# <span id="page-0-0"></span>**ADSL2+ Modem Router DM111PSPv2 User Manual**

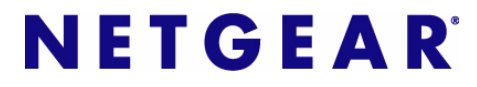

**NETGEAR**, Inc. 350 East Plumeria Drive San Jose, CA 95134 USA

202-10449-01 December 2008 v1.0

Download from Www.Somanuals.com. All Manuals Search And Download.

© 2008 by NETGEAR, Inc. All rights reserved.

#### **Trademarks**

NETGEAR, the NETGEAR logo, and Smart Wizard are trademarks or registered trademarks of NETGEAR, Inc. Microsoft, Windows, and Windows NT are registered trademarks of Microsoft Corporation. Other brand and product names are registered trademarks or trademarks of their respective holders.

#### **Statement of Conditions**

In the interest of improving internal design, operational function, and/or reliability, NETGEAR reserves the right to make changes to the products described in this document without notice.

NETGEAR does not assume any liability that may occur due to the use or application of the product(s) or circuit layout(s) described herein.

#### **Federal Communications Commission (FCC) Compliance Notice: Radio Frequency Notice**

This equipment has been tested and found to comply with the limits for a Class B digital device, pursuant to part 15 of the FCC Rules. These limits are designed to provide reasonable protection against harmful interference in a residential installation. This equipment generates, uses, and can radiate radio frequency energy and, if not installed and used in accordance with the instructions, may cause harmful interference to radio communications. However, there is no guarantee that interference will not occur in a particular installation. If this equipment does cause harmful interference to radio or television reception, which can be determined by turning the equipment off and on, the user is encouraged to try to correct the interference by one or more of the following measures:

- Reorient or relocate the receiving antenna.
- Increase the separation between the equipment and receiver.
- Connect the equipment into an outlet on a circuit different from that to which the receiver is connected.
- Consult the dealer or an experienced radio/TV technician for help.

#### **Federal Communications Commission (FCC) Radiation Exposure Statement**

This equipment complies with FCC radiation exposure limits set forth for an uncontrolled environment. In order to avoid the possibility of exceeding the FCC radio frequency exposure limits, human proximity to the antenna shall not be less than 20 cm (8 inches) during normal operation.

#### **European Union Statement of Compliance**

Hereby, NETGEAR, Inc. declares that this modem router is in compliance with the essential requirements and other relevant provisions of Directive 1999/5/EC.

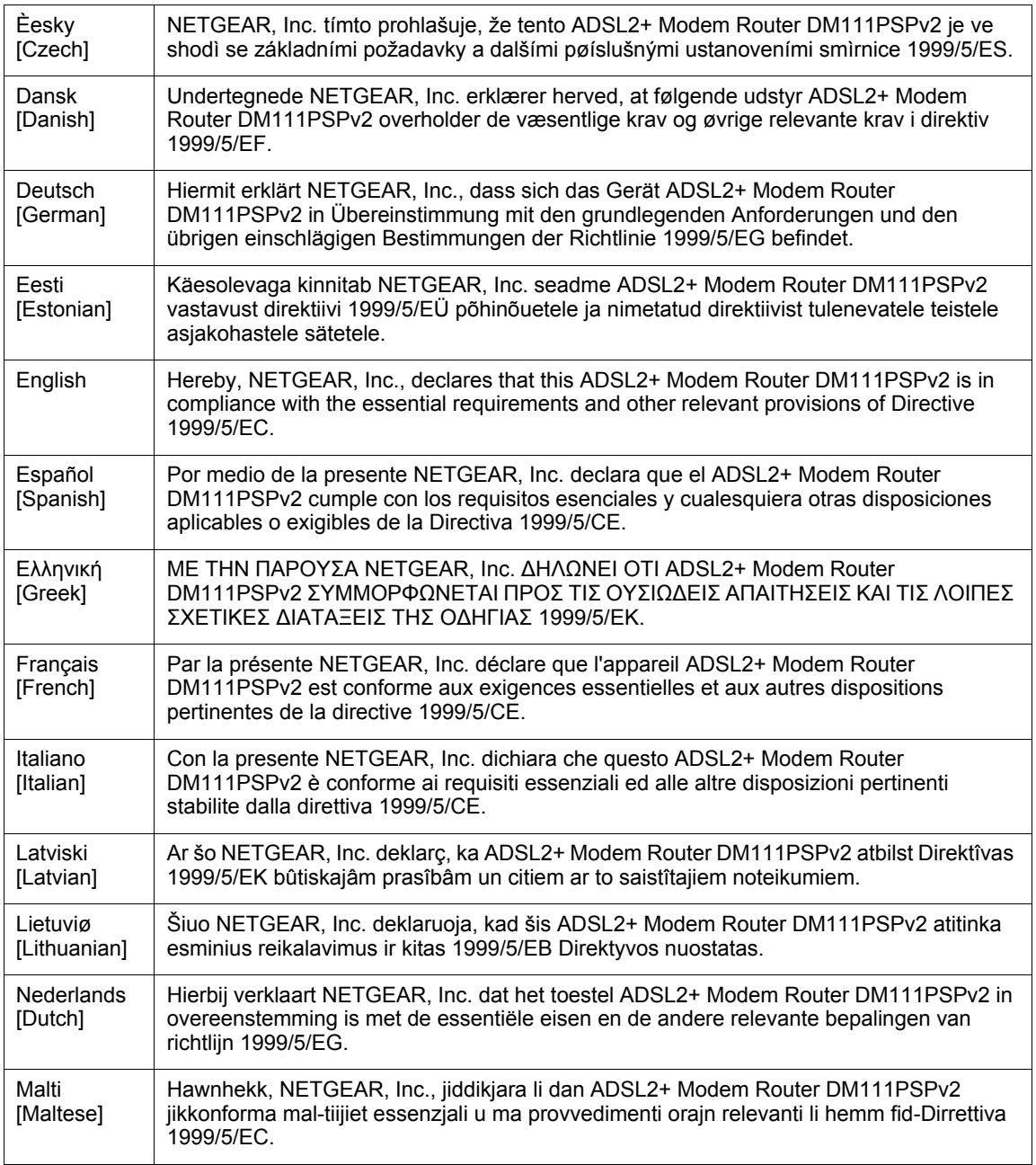

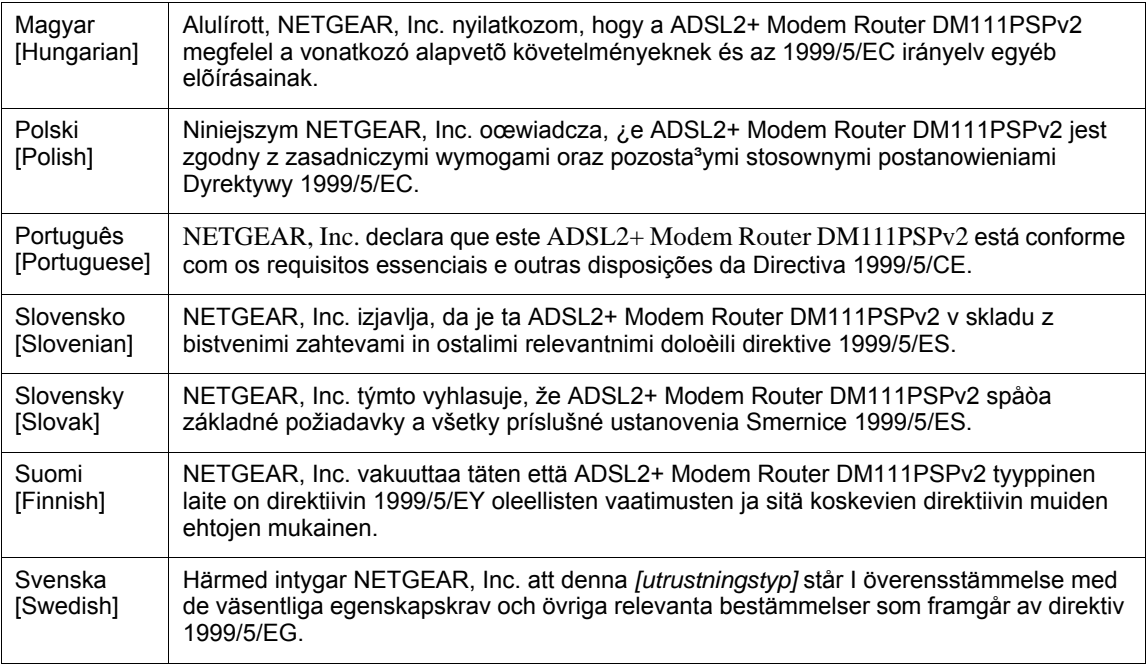

A printed copy of the EU Declaration of Conformity certificate for this product is provided in the DM111PSPv2 product package.

#### **Bestätigung des Herstellers/Importeurs**

Es wird hiermit bestätigt, daß das ADSL2+ Modem Router DM111PSPv2 gemäß der im BMPT-AmtsblVfg 243/1991 und Vfg 46/1992 aufgeführten Bestimmungen entstört ist. Das vorschriftsmäßige Betreiben einiger Geräte (z.B. Testsender) kann jedoch gewissen Beschränkungen unterliegen. Lesen Sie dazu bitte die Anmerkungen in der Betriebsanleitung.

Das Bundesamt für Zulassungen in der Telekommunikation wurde davon unterrichtet, daß dieses Gerät auf den Markt gebracht wurde und es ist berechtigt, die Serie auf die Erfüllung der Vorschriften hin zu überprüfen.

#### **Certificate of the Manufacturer/Importer**

It is hereby certified that the ADSL2+ Modem Router DM111PSPv2 has been suppressed in accordance with the conditions set out in the BMPT-AmtsblVfg 243/1991 and Vfg 46/1992. The operation of some equipment (for example, test transmitters) in accordance with the regulations may, however, be subject to certain restrictions. Please refer to the notes in the operating instructions.

Federal Office for Telecommunications Approvals has been notified of the placing of this equipment on the market and has been granted the right to test the series for compliance with the regulations.

#### **Voluntary Control Council for Interference (VCCI) Statement**

This equipment is in the second category (information equipment to be used in a residential area or an adjacent area thereto) and conforms to the standards set by the Voluntary Control Council for Interference by Data Processing Equipment and Electronic Office Machines aimed at preventing radio interference in such residential areas.

When used near a radio or TV receiver, it may become the cause of radio interference. Read instructions for correct handling.

#### **Product and Publication Details**

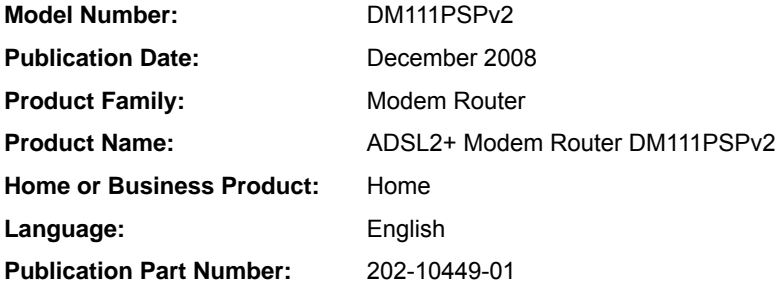

## **Contents**

#### **[ADSL2+ Modem Router DM111PSPv2 User](#page-0-0) Manual**

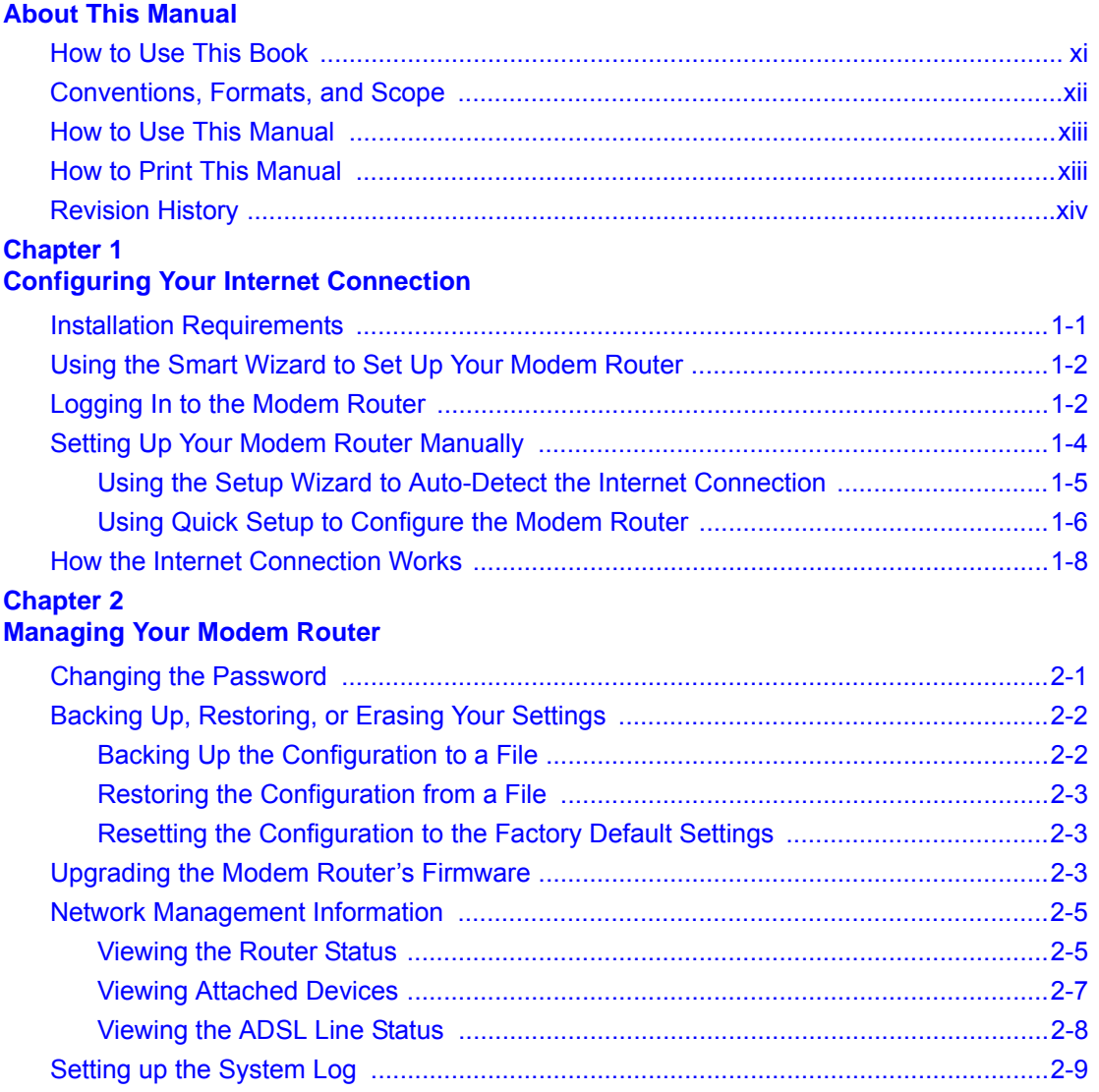

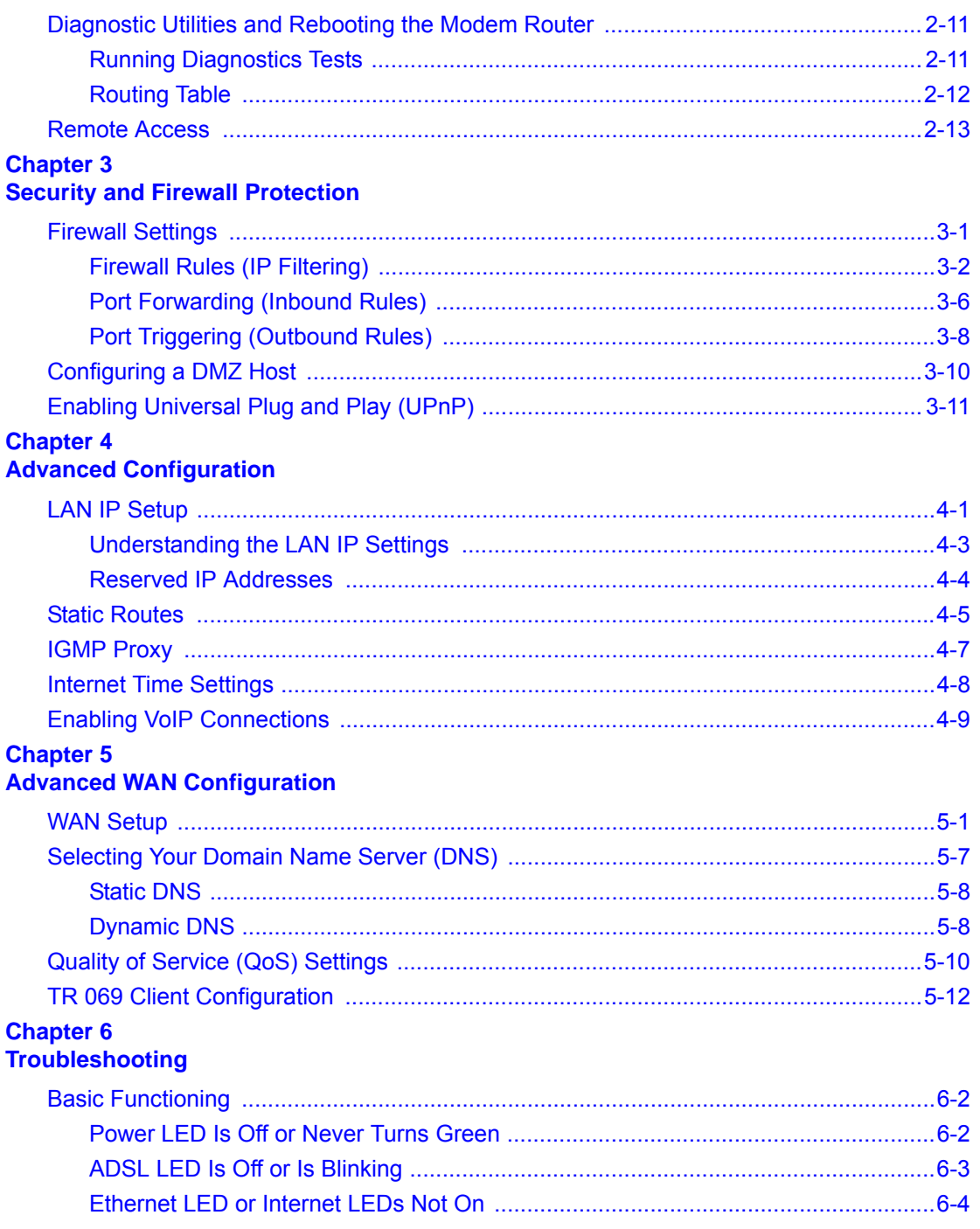

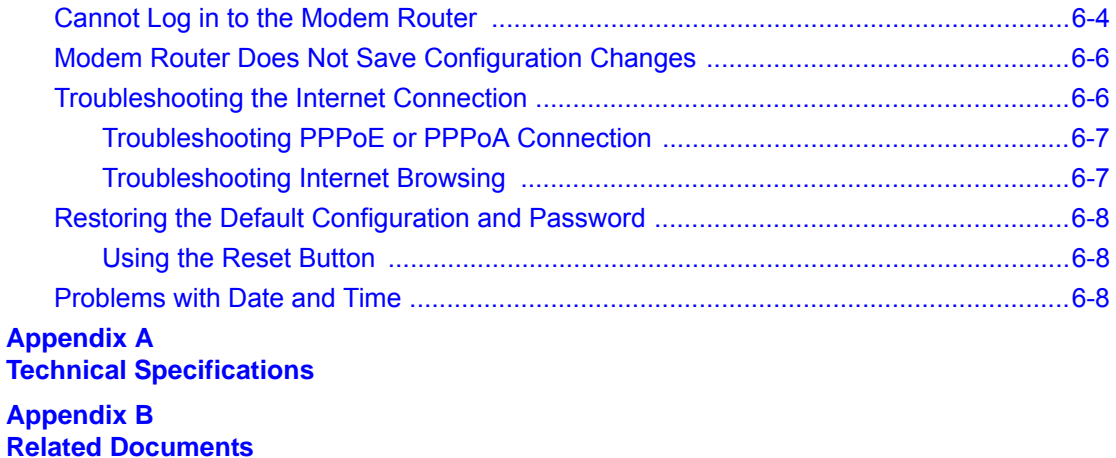

**[Index](#page-84-0)**

## **About This Manual**

<span id="page-10-0"></span>The *NETGEAR® ADSL2+ Modem Router DM111PSPv2 User Manual* describes how to install, configure and troubleshoot the ADSL2+ Modem Router. The information in this manual is intended for readers with intermediate computer and Internet skills.

### <span id="page-10-1"></span>**How to Use This Book**

This document describes configuration menu commands for the ADSL2+ Modem Router software. The commands can all be accessed from the Web interface.

- Chapter [1, "Configuring Your Internet Connection,](#page-14-2)" describes how to use the Smart Wizard Discovery utility to set up your ADSL2+ Modem Router so that you can communicate with it.
- Chapter [2, "Managing Your Modem Router,](#page-22-2)" describes how to perform network management tasks.
- Chapter [3, "Security and Firewall Protection,](#page-36-2)" describes how to configure the firewall and security features.
- Chapter [4, "Advanced Configuration](#page-48-2)," describes how to configure advanced features, including LAN IP features.
- Chapter [5, "Advanced WAN Configuration](#page-58-2)," describes how to configure advanced WAN features, including Quality of Service (QoS) features.
- Chapter [6, "Troubleshooting,](#page-72-1)" describes how to troubleshoot your ADSL2+ Modem Router.
- [Appendix A, "Technical Specifications,](#page-80-1)" provides ADSL2+ Modem Router specifications.
- Appendix [B, "Related Documents](#page-82-1)," provides links to reference documents.

### <span id="page-11-0"></span>**Conventions, Formats, and Scope**

The conventions, formats, and scope of this manual are described in the following paragraphs:

• **Typographical Conventions**. This manual uses the following typographical conventions:

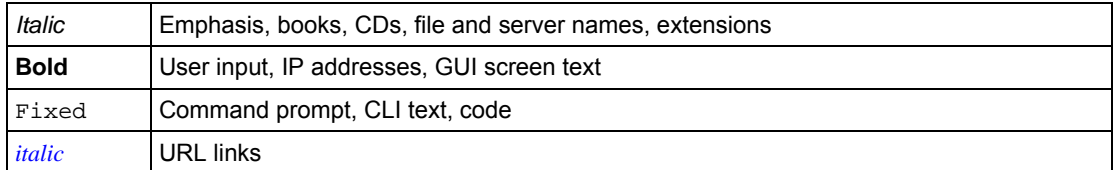

• **Formats**. This manual uses the following formats to highlight special messages:

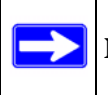

**Note:** This format is used to highlight information of importance or special interest.

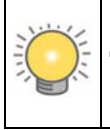

**Tip:** This format is used to highlight a procedure that will save time or resources.

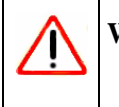

**Warning:** Ignoring this type of note may result in a malfunction or damage to the equipment.

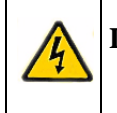

**Danger:** This is a safety warning. Failure to take heed of this notice may result in personal injury or death.

• **Scope**. This manual is written for the ADSL2+ Modem Router according to these specifications:

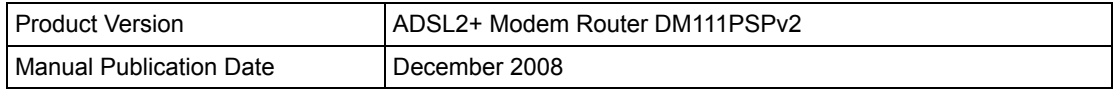

For more information about network, Internet, firewall, and VPN technologies, see the links to the NETGEAR website in Appendix [B, "Related Documents.](#page-82-1)"

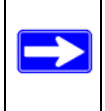

**Note:** Product updates are available on the NETGEAR, Inc. website at *[http://kbserver.netgear.com](http://kbserver.netgear.com/)*.

### <span id="page-12-0"></span>**How to Use This Manual**

The HTML version of this manual includes the following:

- Buttons,  $\vert$  >  $\vert$  and  $\vert$  <  $\vert$ , for browsing forward or backward through the manual one page at a time.
- A  $\equiv$  button that displays the table of contents and a  $\equiv$   $\equiv$  button that displays an index. Double-click a link in the table of contents or index to navigate directly to where the topic is described in the manual.
- $\bullet$  A button to access the full NETGEAR, Inc. online knowledge base for the product model.
- Links to PDF versions of the full manual and individual chapters.

### <span id="page-12-1"></span>**How to Print This Manual**

To print this manual, you can choose one of the following options, according to your needs.

- **Printing a page from HTML**. Each page in the HTML version of the manual is dedicated to a major topic. Select File > Print from the browser menu to print the page contents.
- **Printing from PDF**. Your computer must have the free Adobe Acrobat reader installed in order to view and print PDF files. The Acrobat reader is available on the Adobe Web site at *<http://www.adobe.com>*.
	- **Printing a PDF chapter.** Use the **PDF of This Chapter** link at the top left corner of any page.
		- Click the **PDF of This Chapter** link at the top left corner of any page in the chapter you want to print. The PDF version of the chapter you were viewing opens in a browser window.
		- Click the print icon in the upper left of your browser window.
- **Printing a PDF version of the complete manual**. Use the **Complete PDF Manual** link at the top left corner of any page.
	- Click the **Complete PDF Manual** link at the top left corner of any page in the manual. The PDF version of the complete manual opens in a browser window.
	- Click the print icon in the upper left corner of your browser window.

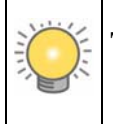

**Tip:** If your printer supports printing two pages on a single sheet of paper, you can save paper and printer ink by selecting this feature.

### <span id="page-13-0"></span>**Revision History**

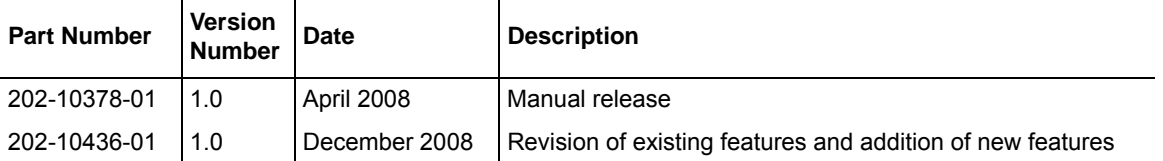

## <span id="page-14-2"></span>**Chapter 1 Configuring Your Internet Connection**

<span id="page-14-0"></span>This chapter describes how to configure your ADSL2+ Modem Router Internet connection. When you perform the initial configuration of your modem router using the *Resource CD* as described in the *ADSL2+ Modem Router Setup Manual,* these settings are configured automatically for you. This chapter provides further details about these settings, as well as instructions on how to log in to the modem router for further configuration.

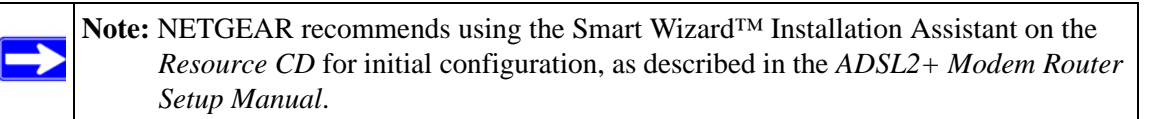

This chapter includes:

- ["Installation Requirements](#page-14-1) in the following section
- ["Using the Smart Wizard to Set Up Your Modem Router" on page](#page-15-0) 1-2
- ["Logging In to the Modem Router" on page](#page-15-1) 1-2
- ["Setting Up Your Modem Router Manually" on page](#page-17-0) 1-4
- ["How the Internet Connection Works" on page](#page-21-0) 1-8

### <span id="page-14-1"></span>**Installation Requirements**

Before installation, please have your DSL log in user name and password available. If not available, please obtain them from your Internet Service Provider (ISP) at the numbers below and IMMEDIATELY FOLLOW NETGEAR INSTALLATION PROCEDURES located in the Smart Wizard installation CD.

- For Earthlink customers, please call 1-800-EARTHLINK.
- For AT&T customers, please call 1-877-722-3755.
- For Qwest customers, please call 1-877-348-9005.
- For Verizon customers, please call 1-800-567-6789.

NETGEAR modem and gateway products are designed to be compatible with major ISPs in North America including Earthlink, AT&T, Qwest, and Verizon. For any NETGEAR product installation support and compatibility concerns, please call NETGEAR at 1-888-NETGEAR, as ISP support for NETGEAR products may be limited. Please only call your ISP to obtain the log in user name and password.

### <span id="page-15-0"></span>**Using the Smart Wizard to Set Up Your Modem Router**

For first-time installation of your modem router, refer to the *ADSL2+ Modem Router Setup Manual*. The Setup Manual explains how to launch the NETGEAR Smart Wizard on the *Resource CD* to step you through the procedure to connect your modem router and computer. The Smart Wizard will assist you in configuring your Internet connection. After initial configuration using the Setup Manual, you can use the information in this manual to configure additional features of your modem router.

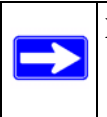

**Note:** The Smart Wizard cannot detect a PPTP connection with your ISP. If your ISP uses this protocol, then you must use Quick Setup to configure your connection manually. See ["Using Quick Setup to Configure the Modem Router" on page](#page-19-0) 1-6.

For installation instructions in a language other than English, see the language options on the *Resource CD.*

### <span id="page-15-2"></span><span id="page-15-1"></span>**Logging In to the Modem Router**

You can log in to the modem router to view or change its settings.

**Note:** Your computer must be configured for Dynamic Host Configuration Protocol (DHCP). For help with configuring DHCP, see the documentation that came with your computer or see the link to the online document in ["Preparing Your Network"](#page-82-2)  [in Appendix](#page-82-2) B.

To log in to the modem router:

**1.** On your PC, open a Web browser, such as Microsoft Internet Explorer or Mozilla Firefox, and type the URL **http://192.168.0.1** in the address box. A dialog screen will be displayed prompting you for a user name and password.

*v1.0, December 2008*

A window similar to the following login window opens:

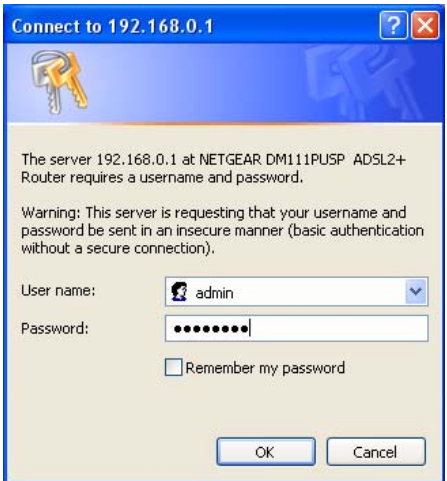

#### **Figure 1-1**

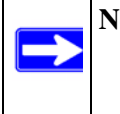

**Note:** After you log in to the modem router, you will have the option of changing the modem router's LAN IP address. If you do so, you will need to use the revised IP address to log in to the modem router in the future.

**2.** Type **admin** for the user name, **password** for the password, and then click **OK.** The Connect to Internet screen displays:

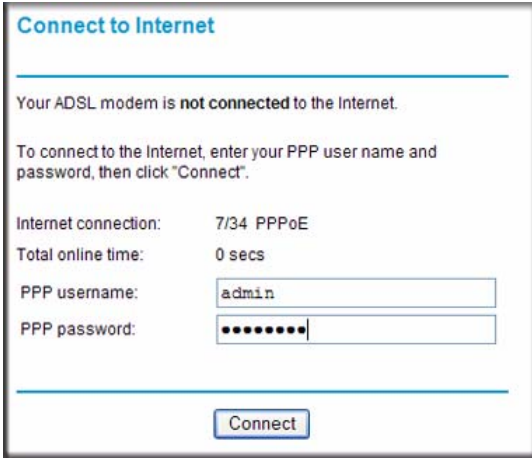

#### <span id="page-16-0"></span>**Figure 1-2**

Configuring Your Internet Connection 1-3

Figure [1-2 on page 1-3](#page-16-0) shows whether or not the modem router is connected to the Internet, and the basic Internet connection settings.

### <span id="page-17-0"></span>**Setting Up Your Modem Router Manually**

If you elect not to use the Smart Wizard, you can set up the modem router manually. However, you need to prepare the following before you can set up your modem:

- Active Internet service provided by an Asymmetric Digital Subscriber Line (ADSL) account.
- The Internet Service Provider (ISP) configuration information for your ADSL account.
	- ISP login name and password
	- ISP Domain Name Server (DNS) addresses
	- Fixed or static IP address
	- Host and domain names
- Depending on how your ISP set up your Internet account, you need to know one or more of these settings:
	- Virtual path identifier (VPI) and Virtual channel identifier (VCI) parameters
	- Multiplexing method
	- Host and domain names
- ASDL microfilters as explained in the *ADSL2+ Modem Router Setup Manual*.
- Your computer must be set up to use DHCP to get its TCP/IP configuration from a router. This is usually the case. For help with DHCP, see the documentation that came with your computer, or see the link to the online document in ["Preparing Your Network" in Appendix](#page-82-2) B.

Your ISP should have provided you with all the information needed to connect to the Internet. If you cannot locate this information, you can ask your ISP to provide it.

You can use the Setup Wizard to auto-detect your Internet connection, or you can bypass the wizard and enter settings in the Quick Setup screens.

• **Setup Wizard**. This wizard searches your Internet connection for servers and protocols to determine your Internet Service Provider (ISP) configuration. See the following section, ["Using the Setup Wizard to Auto-Detect the Internet Connection.](#page-18-0)"

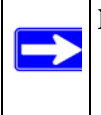

**Note:** The Setup Wizard cannot detect a PPTP connection with your ISP. If your ISP uses this protocol, then you must use Quick Setup to configure your connection manually.

*v1.0, December 2008*

• **Quick Setup**. You are prompted to configure the Internet connection and LAN settings. See ["Using Quick Setup to Configure the Modem Router" on page](#page-19-0) 1-6.

### <span id="page-18-0"></span>**Using the Setup Wizard to Auto-Detect the Internet Connection**

To use the Setup Wizard to assist with configuration or to view the Internet connection settings:

**1.** Select Setup Wizard from the main menu, and the following screen displays:

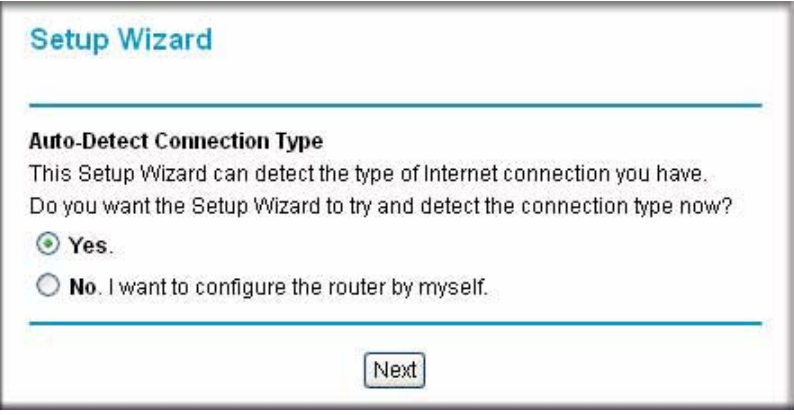

#### **Figure 1-3**

**2.** To use the Setup Wizard, select **Yes**, and then click **Next**.

The Setup Wizard detects your ISP configuration. Depending on the type of connection, you are prompted to enter your ISP settings, as shown in the following table.

**Table 1-1. Auto-Detected Internet Connection Types** 

| <b>Connection Type</b>                            | <b>ISP Information</b>                                                                                                    |
|---------------------------------------------------|----------------------------------------------------------------------------------------------------|
| PPP over Ethernet (PPPoE)<br>PPP over ATM (PPPoA) | Enter the login user name and password. These fields are case-<br>sensitive.                                                                                                    |
| Dynamic IP Account Setup                          | No entries are needed.                                                                                                    |
| IP over ATM Classical IP<br>assignment (RFC1577)  | • Enter the assigned IP address, subnet mask, and the IP address of<br>your ISP's primary DNS server. If a secondary DNS server address is<br>available, enter it also.<br>• DNS servers are required to perform the function of translating an<br>Internet name such as www.netgear.com to a numeric IP address. For<br>a fixed IP address configuration, you must obtain DNS server<br>addresses from your ISP and enter them manually here. |

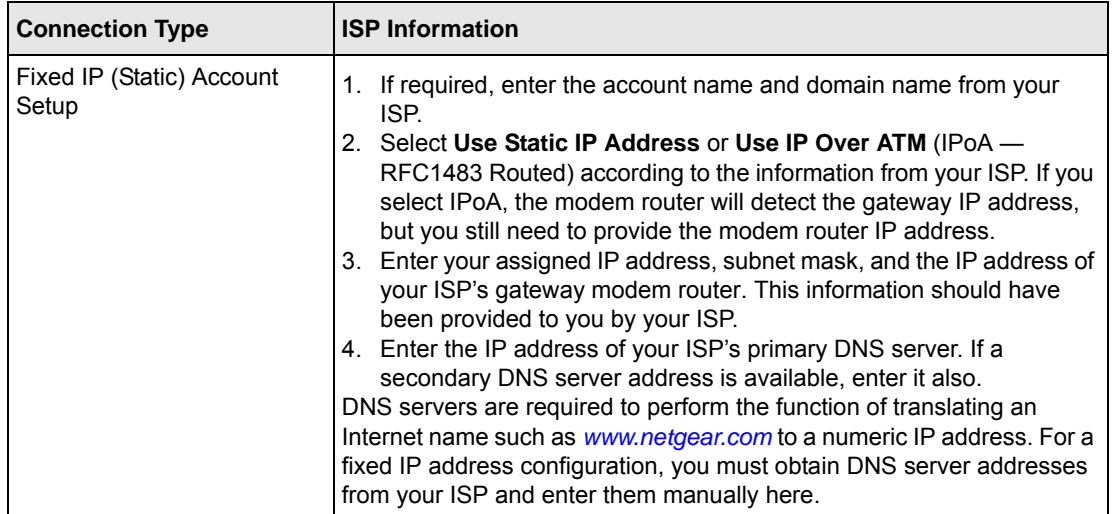

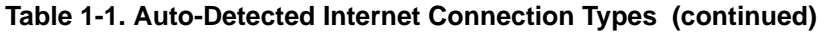

- **3.** To save your settings, click **Apply**.
- **4.** Click **Test** to verify your Internet connection. If you have trouble connecting to the Internet, see Chapter [6, "Troubleshooting](#page-72-1).

### <span id="page-19-0"></span>**Using Quick Setup to Configure the Modem Router**

You can bypass the Setup Wizard and use the Quick Setup screens to manually configure your modem router.

To manually configure the modem router settings:

**1.** Select Setup Wizard from the main menu. The following screen displays (see next page).

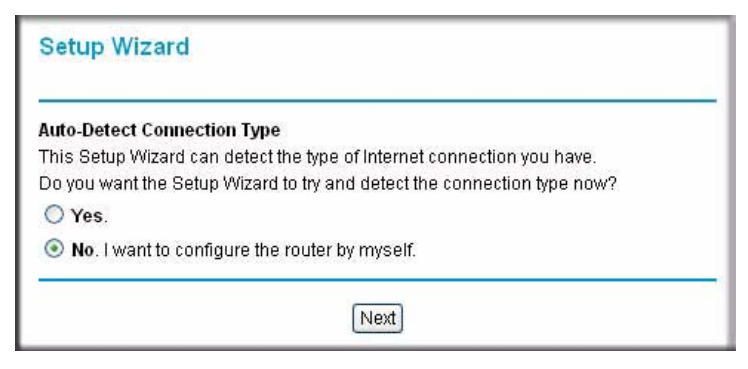

#### **Figure 1-4**

**2.** To bypass the Setup Wizard, select **No**, and then click **Next**. The Quick Setup screen displays:

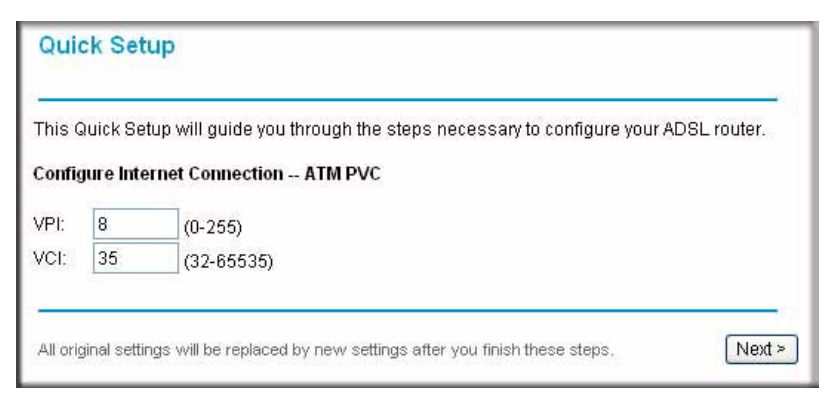

#### **Figure 1-5**

- **3.** Enter the settings in each Quick Setup screen. These settings are described in [Table](#page-20-0) 1-2.
- **4.** Click **Finish** to save the settings and reboot the modem router.

The following table describes the settings for the Quick Setup screens.

<span id="page-20-0"></span>**Table 1-2. Quick Setup Screen Settings** 

| <b>Screen Name</b>                                       | <b>Settings</b>                                                                                                    |
|----------------------------------------------------------|----------------------------------------------------------------------------------------------------|
| Quick Setup                                              | Enter the following settings:<br>• VPI. The Virtual Path Identifier (VPI) identifies the virtual path<br>between endpoints in an ATM network. The valid range is from 0 to<br>255.<br>• VCI. The Virtual Channel Identifier (VCI) identifies the virtual channel<br>endpoints in an ATM network. The valid range is from 32 to 65535<br>(1 to 31 is reserved for well-known protocols). |
| Configure Internet Connection-<br><b>Connection Type</b> | Enter the following settings. For information about these settings, see<br>Table 5-3 on page 5-4.<br>• Protocol<br>• Encapsulation Type                                                                                                    |
| Configure Internet Connection-<br>WAN IP Settings        | Enter the following settings. For information about these settings, see<br>Table $5-1$ on page $5-2$ .<br>• Obtain IP Address Automatically<br>• WAN IP Address<br>$\cdot$ Enable NAT<br>• MTU                                                                                                    |

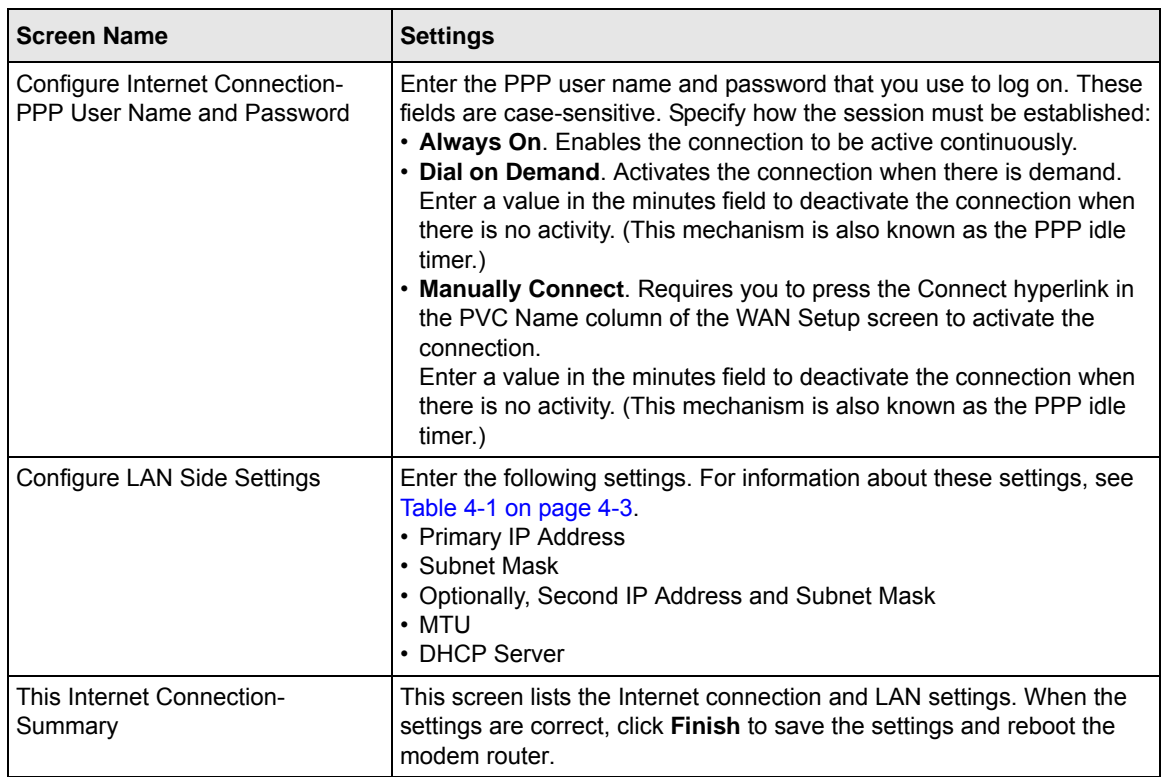

#### **Table 1-2. Quick Setup Screen Settings (continued)**

### <span id="page-21-0"></span>**How the Internet Connection Works**

Your modem router is now configured to provide Internet access for your network. Your modem router automatically connects to the Internet when one of your computers requires access. It is not necessary to run a dialer or login application such as dial-up networking or Enternet to connect, log in, or disconnect. The modem router performs these functions automatically as needed.

To access the Internet from any computer connected to your modem router, launch an Internet browser such as Microsoft Internet Explorer. You should see the modem router's Internet LED blink, indicating communication to the ISP. The browser should begin to display a Web page.

## <span id="page-22-2"></span>**Chapter 2 Managing Your Modem Router**

<span id="page-22-0"></span>This chapter describes how to perform management tasks on your ADSL2+ Modem Router DM111PSPv2. To use the features described in this chapter, log in to the modem router as described in ["Logging In to the Modem Router" on page](#page-15-2) 1-2.

This chapter includes:

- ["Changing the Password"](#page-22-1) in the following section
- ["Backing Up, Restoring, or Erasing Your Settings" on page](#page-23-0) 2-2
- ["Upgrading the Modem Router's Firmware" on page](#page-24-2) 2-3
- ["Network Management Information" on page](#page-26-0) 2-5
- ["Setting up the System Log" on page](#page-30-0) 2-9
- ["Diagnostic Utilities and Rebooting the Modem Router" on page](#page-32-0) 2-11
- ["Remote Access" on page](#page-34-0) 2-13

### <span id="page-22-1"></span>**Changing the Password**

To keep your modem router configuration settings secure, you can change the user name and password needed to access the modem router management utility, as follows:

**1.** Select Set Password in the Maintenance section of the main menu.

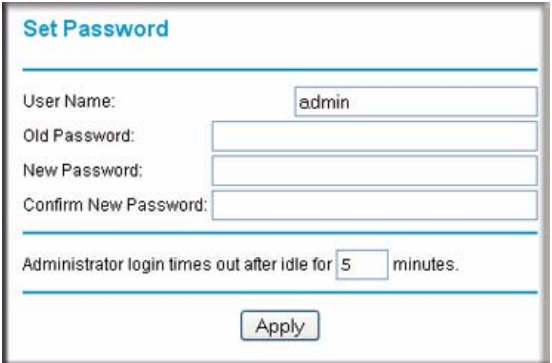

- **2.** Optionally, enter a new user name.
- **3.** Enter the old password.
- **4.** Type the new password and confirm the new password.
- **5.** Optionally, enter a new value in minutes to specify when the administrator login times out. The default is 5 minutes.
- **6.** Click **Apply** to save your settings.

### <span id="page-23-0"></span>**Backing Up, Restoring, or Erasing Your Settings**

The configuration settings of the modem router are stored in a configuration file in the modem router. This file can be backed up to your computer, restored, or reverted to factory default settings. The procedures below explain how to do these tasks.

### <span id="page-23-1"></span>**Backing Up the Configuration to a File**

**1.** In the Maintenance section of the main menu, select Backup Settings to display the Backup Settings screen:

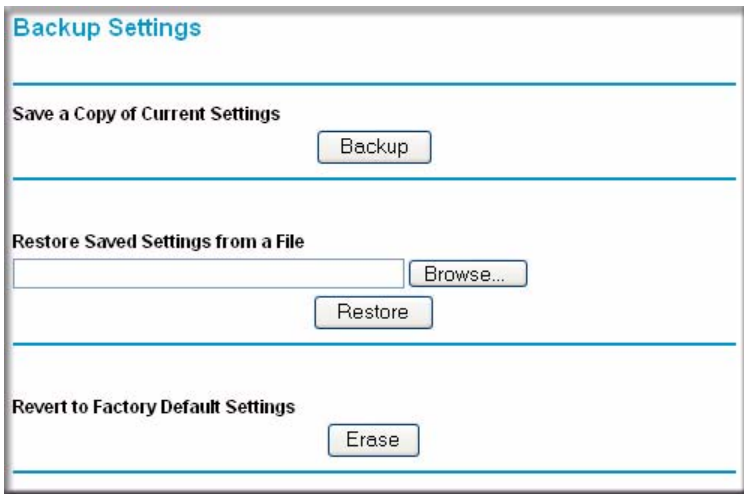

- <span id="page-23-2"></span>**2.** Click **Backup** to save a copy of the current settings.
- **3.** Store the .cfg file on a computer on your network.

### <span id="page-24-0"></span>**Restoring the Configuration from a File**

- **1.** In the Maintenance section of the main menu, select Backup Settings to display the Backup Settings screen as shown in [Figure](#page-23-2) 2-2.
- **2.** Enter the full path to the file on your network or click the Browse button to locate the file.
- **3.** When you have located the .cfg file, click the Restore button to upload the file to the modem router.
- **4.** The modem router will then reboot automatically.

### <span id="page-24-1"></span>**Resetting the Configuration to the Factory Default Settings**

You can reset the modem router to the factory default settings. To do this, either press and hold the reset button on the rear panel of the router, or use the **Reset** button on the Backup Settings screen.

To reset from the Backup Settings screen:

- **1.** On the Backup Settings screen, click **Reset**.
- **2.** The modem router reboots automatically and returns to its factory default settings.

After a reset, the modem router's password will be **password**, the LAN IP address will be 192.168.0.1, and the modem router's DHCP client will be enabled.

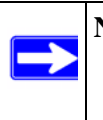

**Note:** To restore the factory default configuration settings without knowing the login password or IP address, you must use the Default Reset button on the rear panel of the modem router.

## <span id="page-24-2"></span>**Upgrading the Modem Router's Firmware**

The software of the ADSL2+ Modem Router is stored in flash memory, and can be upgraded as new software is released by NETGEAR.

Upgrade files can be downloaded from the NETGEAR website. If the upgrade file is compressed (.zip file), you must first extract the binary (.bin or .img) file before uploading it to the modem router.

To upgrade the modem router firmware:

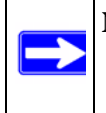

**Note:** NETGEAR recommends that you back up your configuration before doing a firmware upgrade. After the upgrade is complete, you may need to restore your configuration settings.

**1.** Download and unzip the new software file from the NETGEAR website.

The Web browser used to upload new firmware into the modem router must support HTTP uploads. NETGEAR recommends using Microsoft Internet Explorer 5.0 or above.

**2.** In the Maintenance section of the main menu, select Firmware Upgrade. The following screen displays.

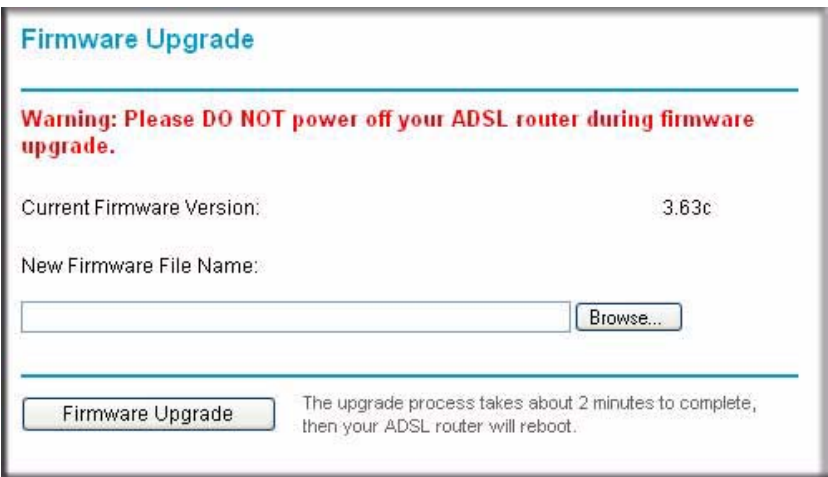

- **3.** Click **Browse** to locate the binary (.bin or .img) upgrade file.
- **4.** Click **Firmware Upgrade**.

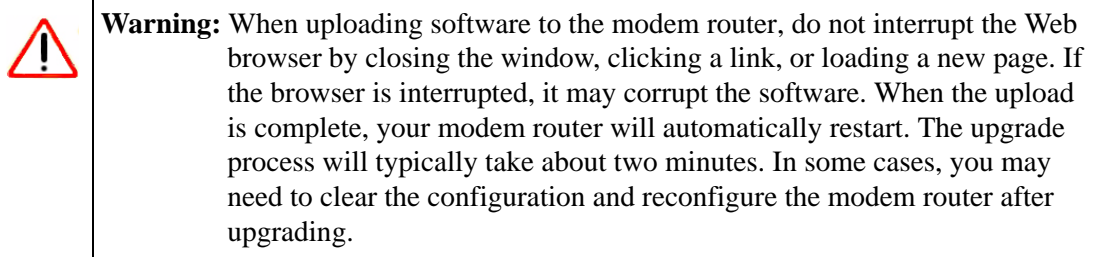

### <span id="page-26-0"></span>**Network Management Information**

The modem router provides a variety of status and usage information which is discussed below.

### <span id="page-26-1"></span>**Viewing the Router Status**

To view the router status, select Router Status in the Maintenance section of the main menu. The following screen displays:

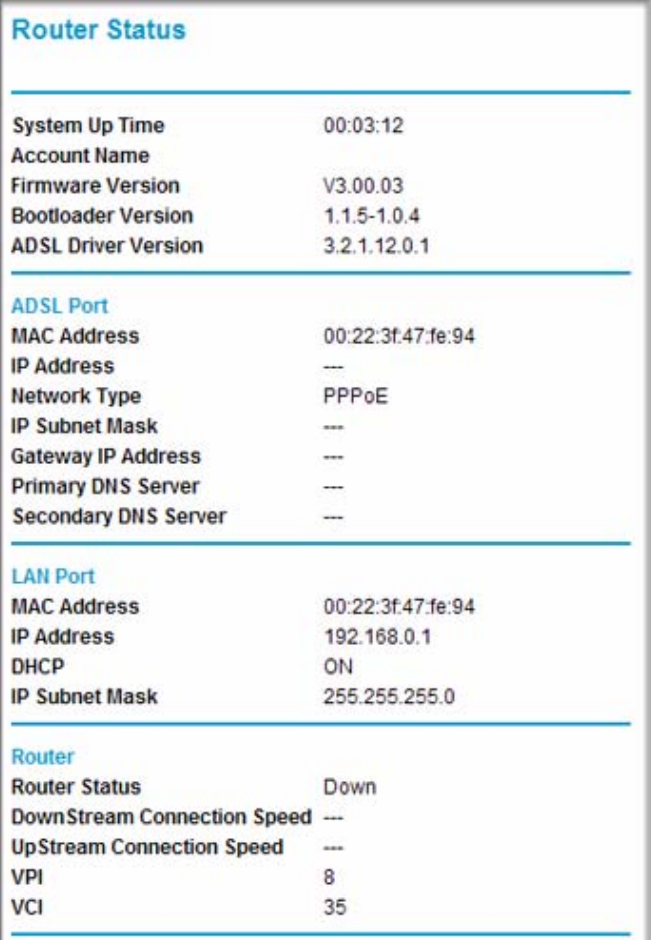

Managing Your Modem Router 2-5

The following table explains the fields on the Router Status screen.

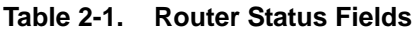

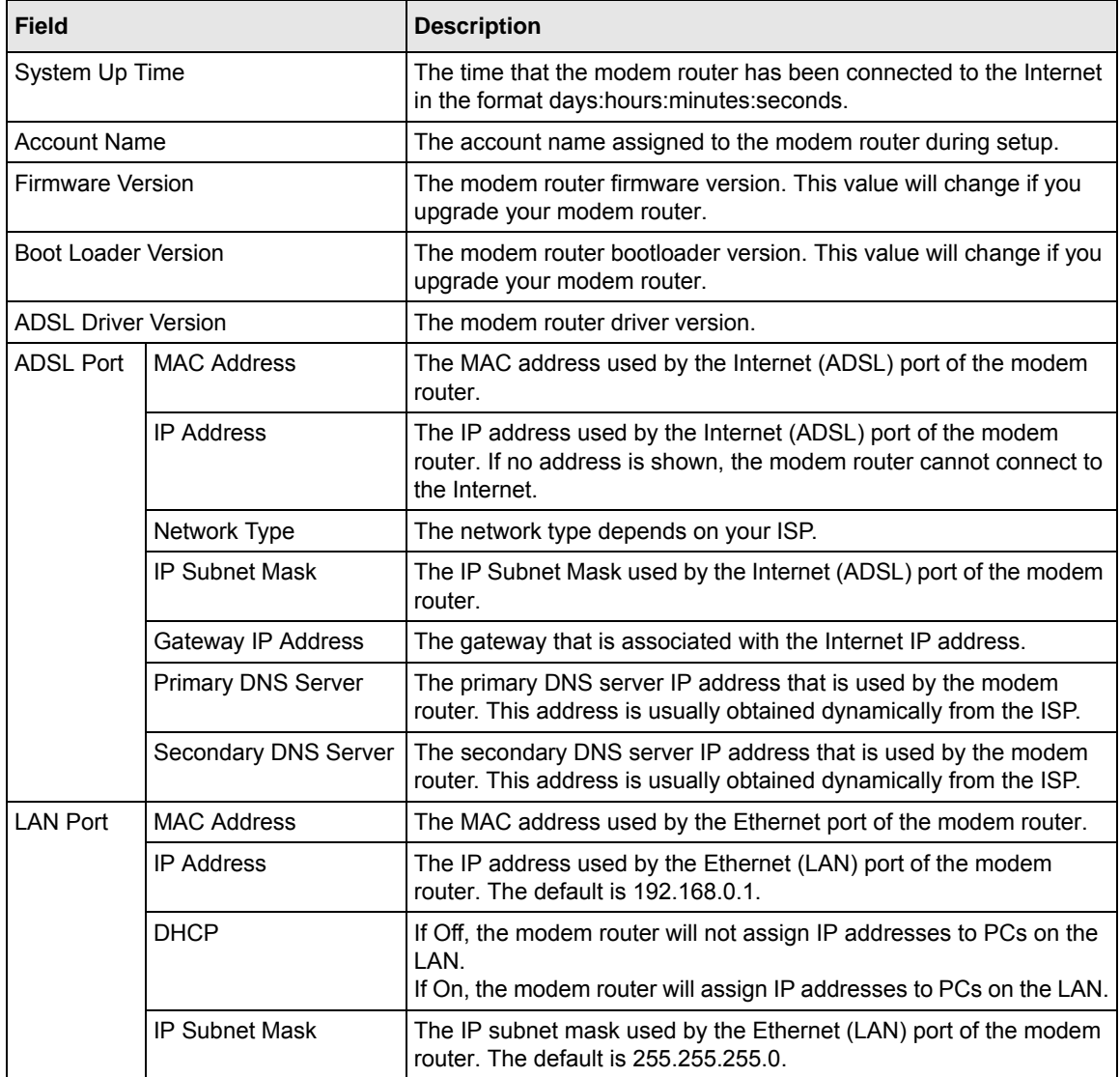

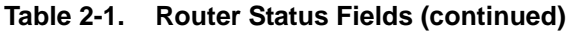

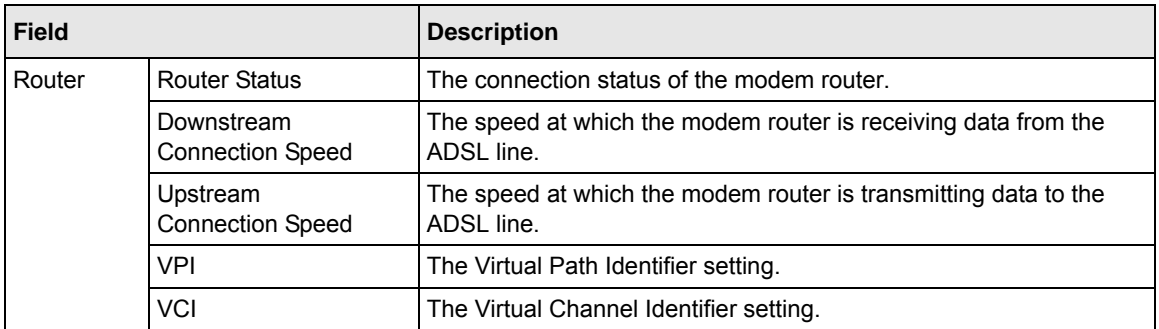

#### <span id="page-28-0"></span>**Viewing Attached Devices**

To view a list of all devices connected to your modem router, select Attached Devices in the Maintenance section of the main menu. The following screen displays:

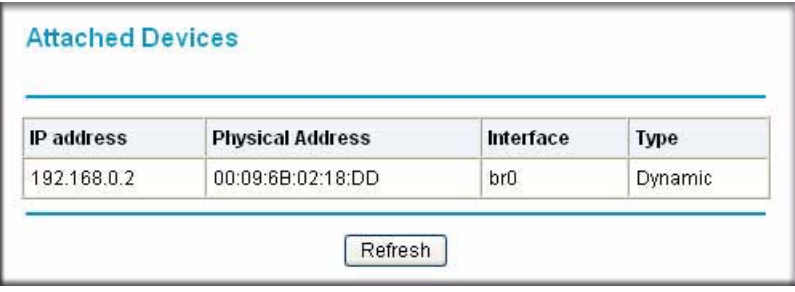

### <span id="page-29-0"></span>**Viewing the ADSL Line Status**

In the Maintenance section of the main menu, select ADSL Line Status to display the following screen:

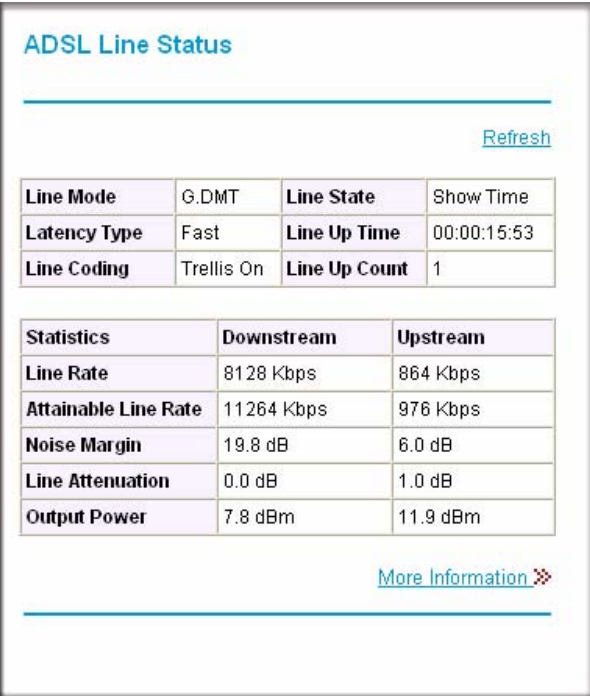

#### <span id="page-29-1"></span>**Figure 2-6**

The upper table in [Figure](#page-29-1) 2-6 indicates how the modem router has detected the ADSL parameters are configured, except for the "Line Up Time", which indicates the time elapsed since the last reset or power cycle.

The lower table in [Figure](#page-29-1) 2-6 provides information about the quality of upstream and downstream data. These statistics will be of interest to your technical support representative if you are having problems obtaining or maintaining a connection. [Table](#page-29-2) 2-2 explains these statistics.

| <b>Field</b>            | <b>Description</b>                                                                                       |
|-------------------------|----------------------------------------------------------------------------------------------------|
| Line Rate               | Average data rates.                                                                                      |
| Attainable Line<br>Rate | The maximum attainable line rates. Typically, the downstream speed is faster than the<br>upstream speed. |

<span id="page-29-2"></span>**Table 2-2. Statistics Fields**

**Table 2-2. Statistics Fields (continued)**

| <b>Field</b>        | <b>Description</b>                                                                                                    |
|---------------------|----------------------------------------------------------------------------------------------------|
| Noise Margin        | This is the signal-to-noise ratio and is a measure of the quality of the signal on the line.<br>The higher the margin, the better the quality. |
|                     | Line Attenuation   The line attenuation will increase the further you are physically located from your ISP's<br>facilities.                    |
| <b>Output Power</b> | Indicates the strength of the upstream and downstream signals.                                                                                 |

Clicking the **More Information** link provides more details about the quality of the traffic sent and received, which also may be of interest to your technical support representative if you are having problems obtaining or maintaining a connection.

### <span id="page-30-0"></span>**Setting up the System Log**

You can customize the system log based on the type of messages that are logged and displayed.To set up the system log:

**1.** In the Maintenance section of the main menu, select System Log to display the following screen:

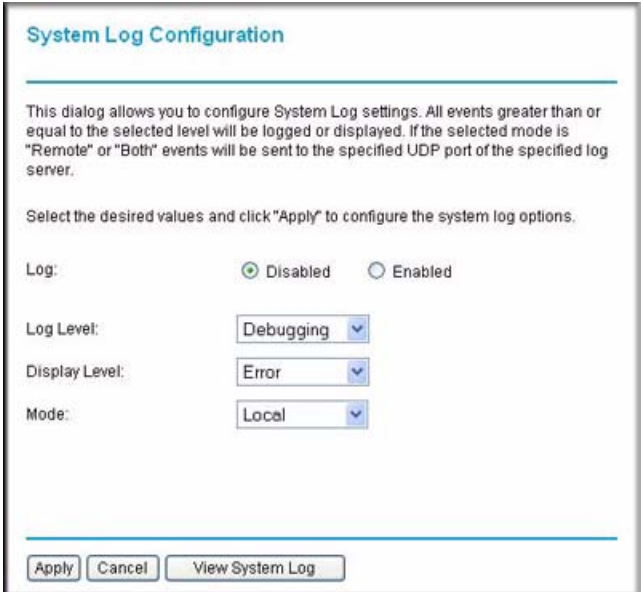

**Figure 2-7**

Managing Your Modem Router 2-9

- **2.** Specify the settings for the log:
	- **Log**. Enable or disable the log.
	- **Log Level**. Specify the type of information logged:
		- Emergency
		- Alert
		- Critical
		- Error
		- Warning
		- Notice
		- Informational
		- Debugging
	- **Display Level**. Specify the type of logged messages that are displayed. The selections are the same as the ones listed under **Log Level** above.
	- **Mode**. Local, Remote, or Both Local and Remote.
- **3.** Click **Apply** so that your changes take effect.

To view the system log, select System Log in the Maintenance section of the main menu, and then click **View System Log.**

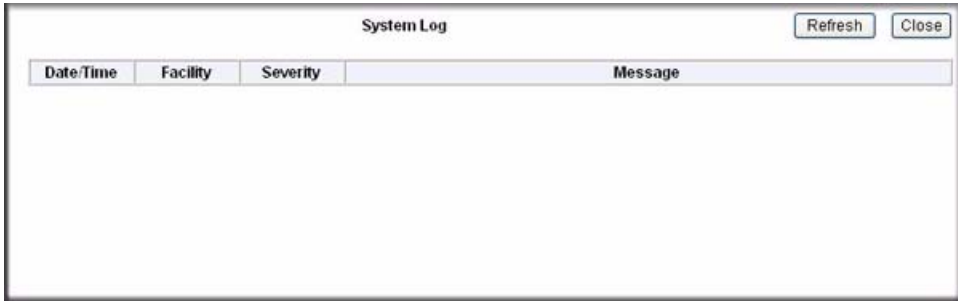

### <span id="page-32-0"></span>**Diagnostic Utilities and Rebooting the Modem Router**

The modem router has a diagnostics feature. You can use the Diagnostics screen to perform the following functions from the modem router:

- Perform a diagnostic test to check that the unit is working properly.
- Display the Routing Table to identify what other modem routers the modem router is communicating with.
- Reboot the modem router to enable new network configurations to take effect or to clear problems with the modem router's network connection.

In the Maintenance section of the main menu, select Diagnostics.

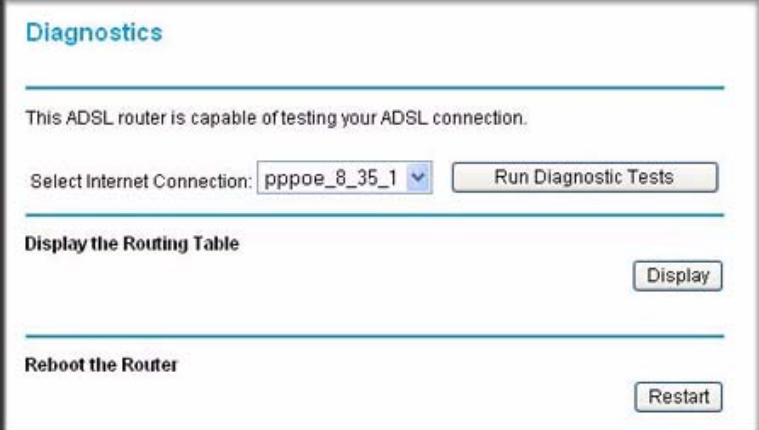

#### **Figure 2-9**

From this screen you can run diagnostics tests, display the routing table, or reboot the router.

### <span id="page-32-1"></span>**Running Diagnostics Tests**

On the Diagnostics screen, click **Run Diagnostic Tests**. The modem router runs tests and displays the test results, similar to the results shown in Figure [2-10 on page 2-12.](#page-33-1)

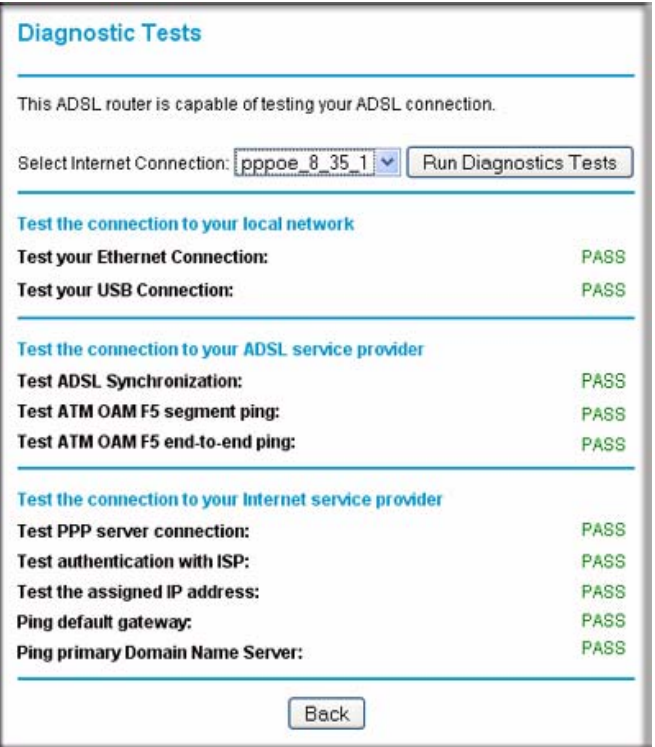

<span id="page-33-1"></span>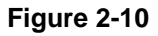

### <span id="page-33-0"></span>**Routing Table**

On the Diagnostics screen, click **Display**. The following figure shows a typical routing table.

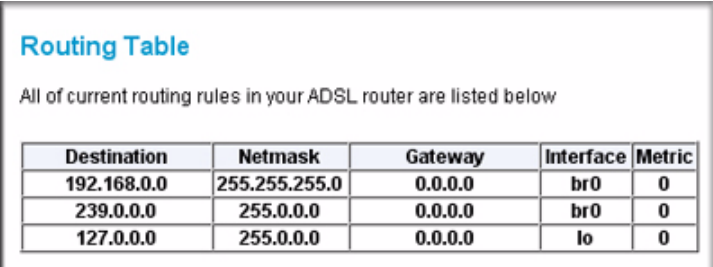

### <span id="page-34-0"></span>**Remote Access**

You can set up the modem router to allow remote access.

**1.** In the Advanced section of the main menu, select Remote Management. The following screen displays:

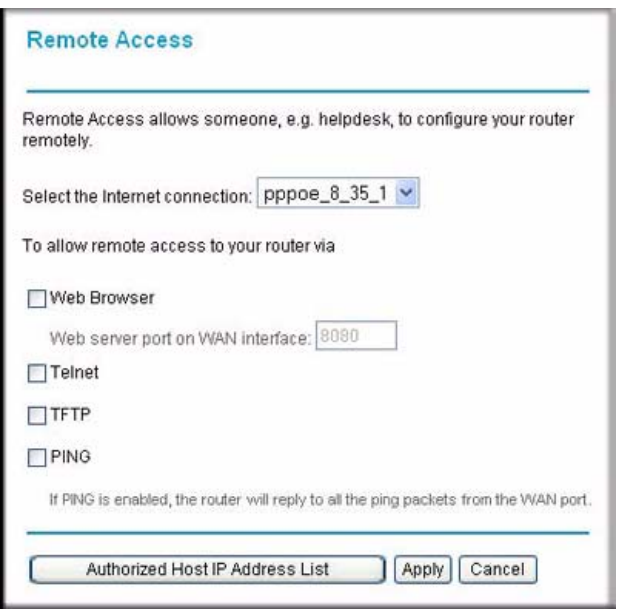

**Figure 2-12**

- **2.** Select the Internet connection for which you want to allow remote access from the drop-down list.
- **3.** Select the check box for the remote access that you want to allow. The selections are:
	- **Web Browser**. Select this check box to configure remote control through HTTP. The default port number is 8080. Choose a number between 0 and 65534, but do not use the number of any common service port. To access the modem router, type the modem router's WAN IP address into your browser's address field, followed by a colon (:), and then the custom port number. For example, if your external address is 10.0.0.123 and you use port number 8080, enter in your browser: **http://10.0.0.123:8080**.
	- **Telnet**. Select this check box to configure remote control through telnet.
	- **TFTP**. Select this check box to configure remote control through Trivial File Transfer Protocol (TFTP).

Managing Your Modem Router 2-13

- **PING**. Select this check box to configure the modem router to reply to a ping command under a DOS prompt.
- **4.** As an optional step, you can specify authorized IP addresses that can be used to access the modem router. To do so, click **Authorized Host IP Address List**.

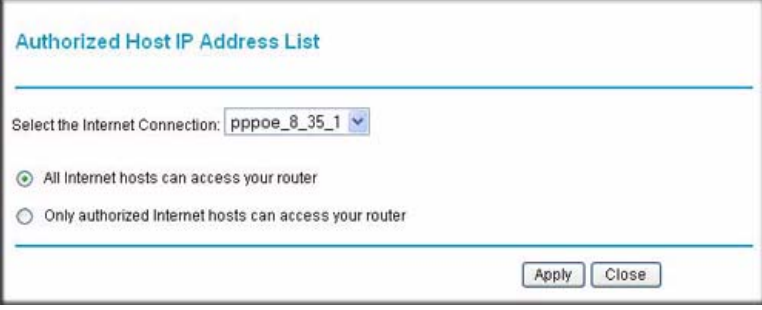

#### **Figure 2-13**

To authorize Internet hosts for remote for remote access:

- **a.** Select the Internet connection for which you want to allow remote access from the drop-down list.
- **b.** Select a radio button to specify how you want Internet hosts to access your modem router:
	- **All Internet hosts can access your router**
	- **Only authorized Internet hosts can access your router**
- **c.** Click **Apply** in the Authorized Host IP Address List screen to activate the authorized Internet hosts for remote access.
- **5.** When you are finished, click **Apply** in the Remote Access screen so that your changes take effect.
# <span id="page-36-1"></span>**Chapter 3 Security and Firewall Protection**

This chapter describes how to use the basic firewall features of the ADSL2+ Modem Router DM111PSPv2 to protect your network.

This chapter includes:

- ["Firewall Settings"](#page-36-0) in the following section
- ["Configuring a DMZ Host" on page](#page-45-0) 3-10
- ["Enabling Universal Plug and Play \(UPnP\)" on page](#page-46-0) 3-11

# <span id="page-36-0"></span>**Firewall Settings**

You can set up the modem router to use IP packet filtering firewall rules and to use the advanced features, port forwarding and port triggering. Port forwarding directs inbound traffic for a service to a local server at a destination port. Port triggering is an advanced feature used for gaming and other Internet services.

The following are considerations for inbound firewall and port forwarding rules:

- If your external IP address is assigned dynamically by your ISP, the IP address may change periodically as the DHCP lease expires. Consider using the Dynamic DNS feature in the Advanced menu so that external users can always find your network.
- If the IP address of the local server computer is assigned by DHCP, it may change when the computer is rebooted. To avoid this, use the Reserved IP address feature in the LAN IP menu to keep the computer's IP address constant.
- Local computers must access the local server using the computer's local LAN address (such as 192.168.0.11). Attempts by local computers to access the server using the external WAN IP address will fail.

Security and Firewall Protection 3-1

Before starting, you need to determine which type of protocol, service, application, or game you will provide, and the IP address of the computer that will provide the service. Be sure that the computer's IP address never changes.

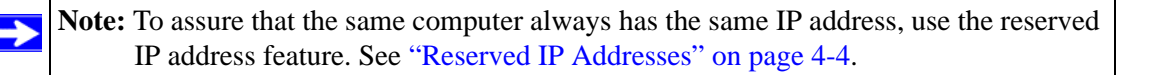

### **Firewall Rules (IP Filtering)**

Firewall rules block or allow specific traffic (IP packets) passing through from one side of the router to the other. Inbound rules (WAN to LAN) restrict access by outsiders to private resources, selectively allowing only specific outside users to access specific resources. Outbound rules (LAN to WAN) determine what outside resources local users can have access to.

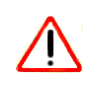

**Warning:** This feature is for advanced users only. Incorrect configuration may cause serious Internet access problems.

The default inbound and outbound rules of the modem router are:

- **Inbound**. Block all access from outside except responses to requests from the LAN side.
- **Outbound.** Allow all access from the LAN side to the outside.

You can define additional rules that will specify exceptions to the default rules. By adding custom rules, you can block or allow access based on protocol, source IP addresses, and destination IP addresses.

To set up firewall rules:

**1.** In the Advanced section of the main menu, select Firewall Rules to display the Firewall Rules screen:

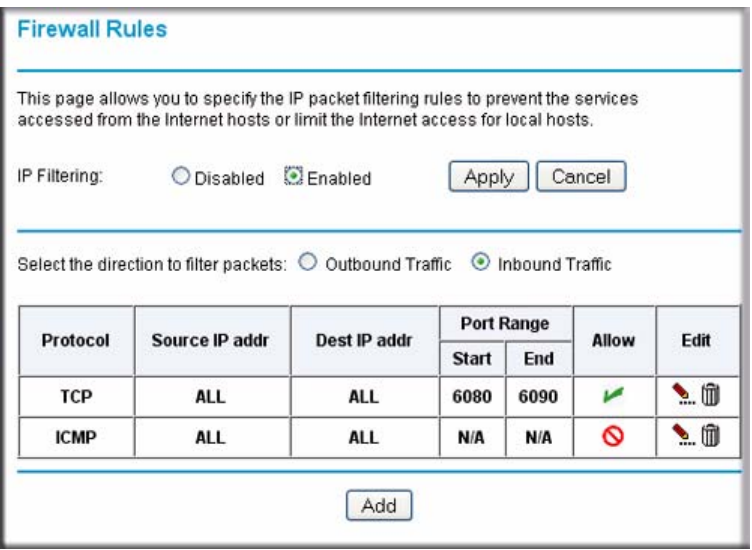

### <span id="page-38-0"></span>**Figure 3-1**

- **2.** Enable IP filtering by selecting the **Enabled** radio button.
- **3.** Select a radio button to display and set up outbound traffic firewall rules or inbound traffic firewall rules:
	- **Outbound Traffic**. The table displays the outbound traffic rules (if any were set up). When you click **Add**, you can create a new outbound firewall rule. See ["Outbound](#page-39-0)  [Firewall Traffic Rules"](#page-39-0) in the following section.
	- **Inbound Traffic**. The table displays the inbound traffic rules (if any were set up). When you click **Add**, you can create a new inbound firewall rule. See ["Inbound Firewall Traffic](#page-40-0)  [Rules" on page](#page-40-0) 3-5.

To edit a rule in the outbound traffic rules or inbound traffic rules table, click the pencil icon in the Edit column of the table.

To delete a rule in the outbound traffic rules or inbound traffic rules table, click the waste bin icon in the Edit column of the table.

The columns of the table are explained in the following two sections.

Security and Firewall Protection 3-3

### <span id="page-39-0"></span>**Outbound Firewall Traffic Rules**

When the Outbound Traffic radio button is selected and you click **Add** in the Firewall Rules screen (see Figure [3-1 on page 3-3](#page-38-0)), the Add New Outbound IP Filtering Rule screen displays (see following page).

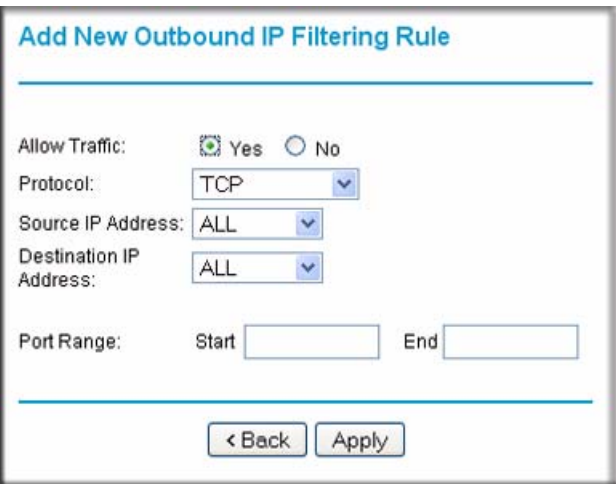

#### **Figure 3-2**

Create a new outbound IP filtering rule, and then click **Apply** to add the rule to the outbound traffic rules table in the Firewall Rules screen (see Figure [3-1 on page 3-3](#page-38-0)). [Table](#page-39-1) 3-1 describes the settings on the Add New Outbound IP Filtering Rule screen.

#### <span id="page-39-1"></span>**Table 3-1. Outbound IP Filtering Rule Settings**

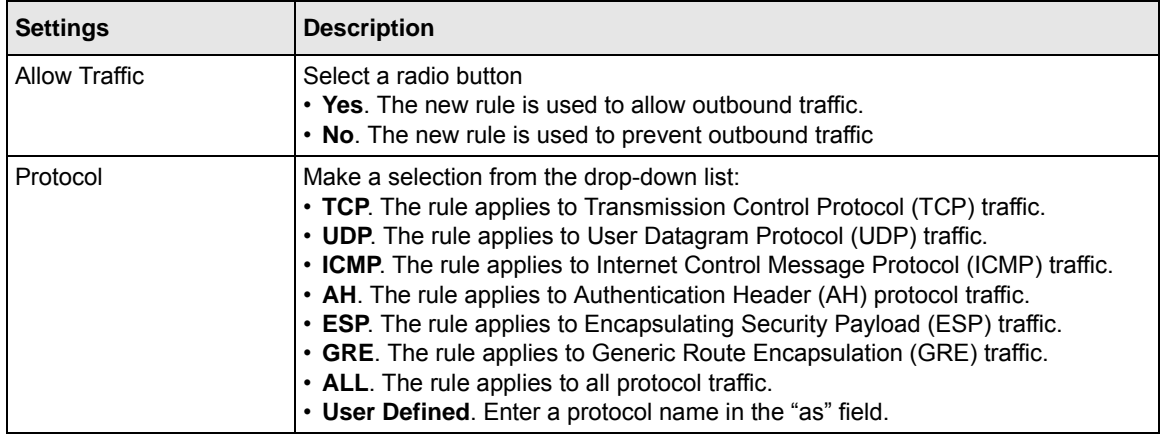

| <b>Settings</b>        | <b>Description</b>                                                                                                    |
|------------------------|----------------------------------------------------------------------------------------------------|
| Source IP Address      | Make a selection from the drop-down list:<br>• ALL. The rule applies to all source IP addresses.<br>• SINGLE. Enter the source IP address in the "IP addr." field.<br>• SUBNET. Enter the source IP address in the "IP addr." field and the subnet<br>address in the "NetMask" field.                |
| Destination IP Address | Make a selection from the drop-down list:<br>• ALL. The rule applies to all destination IP addresses.<br>• SINGLE. Enter the destination IP address in the "IP addr." field.<br>• SUBNET, Enter the destination IP address in the "IP addr." field and the subnet<br>address in the "NetMask" field. |
| Port Range             | You can specify a port range only when TCP, UDP, or User Defined is selected<br>from the Protocol drop-down list. Enter the start port for the port range in the<br>"Start" field and enter the end port for the port range in the "End" field.                                                      |

**Table 3-1. Outbound IP Filtering Rule Settings (continued)**

### <span id="page-40-0"></span>**Inbound Firewall Traffic Rules**

When the Inbound Traffic radio button is selected and you click **Add** in the Firewall Rules screen (see Figure [3-1 on page 3-3](#page-38-0)), the Add New Inbound IP Filtering Rule screen displays:

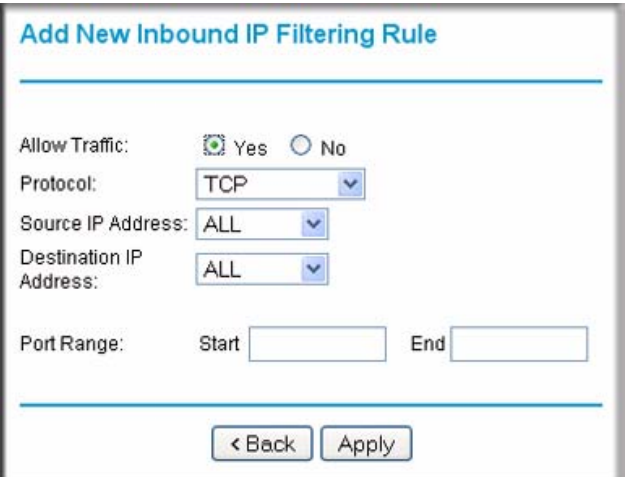

### **Figure 3-3**

Security and Firewall Protection 3-5

Create a new inbound IP filtering rule, and then click **Apply** to add the rule to the inbound traffic rules table in the Firewall Rules screen (see Figure [3-1 on page 3-3\)](#page-38-0). [Table](#page-39-1) 3-1 describes the settings on the Add New Inbound IP Filtering Rule screen.

| <b>Settings</b>        | <b>Description</b>                                                                                                    |
|------------------------|----------------------------------------------------------------------------------------------------|
| <b>Allow Traffic</b>   | Select a radio button<br>• Yes. The new rule is used to allow inbound traffic.<br>• No. The new rule is used to prevent inbound traffic                                                                                                    |
| Protocol               | Make a selection from the drop-down list:<br>• TCP. The rule applies to Transmission Control Protocol (TCP) traffic.<br>• UDP. The rule applies to User Datagram Protocol (UDP) traffic.<br>• ICMP. The rule applies to Internet Control Message Protocol (ICMP) traffic.<br>• AH. The rule applies to Authentication Header (AH) protocol traffic.<br>• ESP. The rule applies to Encapsulating Security Payload (ESP) traffic.<br>• GRE. The rule applies to Generic Route Encapsulation (GRE) traffic.<br>• ALL. The rule applies to all protocol traffic.<br>• User Defined. Enter a protocol name in the "as" field. |
| Source IP Address      | Make a selection from the drop-down list:<br>• ALL. The rule applies to all source IP addresses.<br>• SINGLE. Enter the source IP address in the "IP addr." field.<br>• SUBNET. Enter the source IP address in the "IP addr." field and the subnet<br>address in the "NetMask" field.                                                                                                    |
| Destination IP Address | Make a selection from the drop-down list:<br>• ALL. The rule applies to all destination IP addresses.<br>• SINGLE. Enter the destination IP address in the "IP addr." field.<br>• SUBNET. Enter the destination IP address in the "IP addr." field and the subnet<br>address in the "NetMask" field.                                                                                                    |
| Port Range             | You can specify a port range only when TCP, UDP, or User Defined is selected<br>from the Protocol drop-down list. Enter the start port for the port range in the<br>"Start" field and enter the end port for the port range in the "End" field.                                                                                                    |

**Table 3-2. Inbound IP Filtering Rule Settings**

# **Port Forwarding (Inbound Rules)**

Because the modem router uses Network Address Translation (NAT), your network presents only one IP address to the Internet, and outside users cannot directly address any of your local computers. However, by defining an inbound rule you can make a local server (for example, a Web server or game server) visible and available to the Internet.

The inbound rule that you create tells the modem router to direct inbound traffic for a particular service to one local server based on the destination port number. This is also known as port forwarding.

**Note:** Some residential broadband ISP accounts do not allow you to run any server → processes (such as a Web or FTP server) from your location. Your ISP may periodically check for servers and may suspend your account if it discovers any active services at your location. If you are unsure, refer to the acceptable use policy of your ISP.

To configure port forwarding:

**1.** In the Advanced section of the main menu, select Port Forwarding, and then click **Add**.

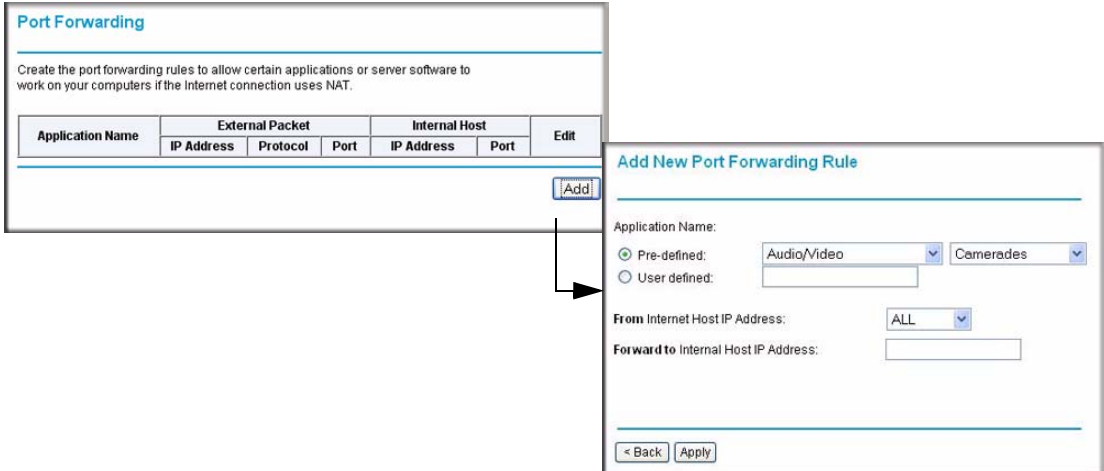

### **Figure 3-4**

- **2.** Remember that allowing inbound services opens holes in your firewall. Only enable those ports that are necessary for your network.
- **3.** Either select a predefined port triggering rule, or define a rule:
	- To select a predefined port triggering rule:
		- Select the **Pre-defined** radio button.
		- Select a type of application from the drop-down menu om the left.
		- Select an application from the drop-down menu on the right.
	- To define a rule:
		- Select the **User defined** radio button. The screen adjusts to enable you to add rules (see Figure [3-5 on page 3-8](#page-43-0)).

Security and Firewall Protection 3-7

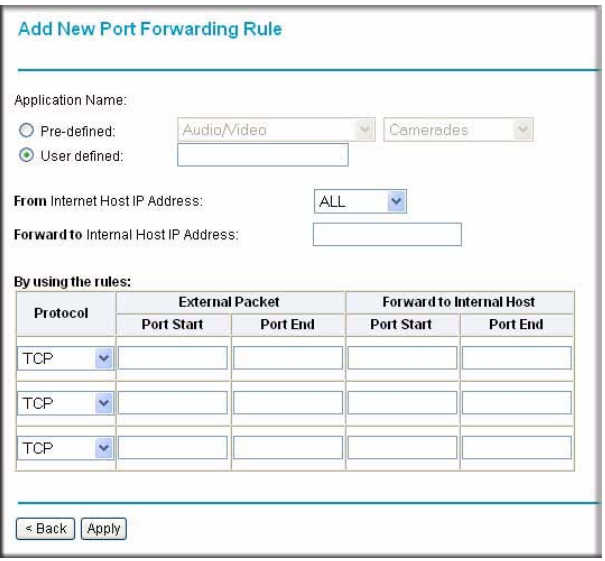

### <span id="page-43-0"></span>**Figure 3-5**

- Next to From Internet Host IP Address, select **ALL** (the default) to allow this service to be used by everyone in your network. Otherwise, select **SINGLE** and enter the IP address of one computer to restrict the service to a particular computer, or **SUBNET** to restrict the service to a subnet.
- Next to Forward to Internal Host IP Address, enter the IP address of the internal host.
- To specify the rules, select the **Protocol** from the drop-down list, and fill in the **Starting Port** and **Ending Port** fields. This information can be obtained from the game or applications manual or the product's support website.
- **4.** When you are finished making changes, click **Apply** so that your changes take effect.

### **Port Triggering (Outbound Rules)**

Port Triggering monitors outbound traffic. When the modem router detects traffic on the specified outbound port, it remembers the IP address of the computer that sent the data and triggers the incoming port. Port Triggering opens an incoming port temporarily and does not require the server on the Internet to track your IP address if it is changed by DHCP, for example. Incoming traffic on the triggered port is then forwarded to the triggering computer. Using the Port Triggering screen, you can make local computers or servers available to the Internet for different services (for example, FTP or HTTP), to play Internet games, or to use Internet applications.

**Note:** If you use applications such as multi-player gaming, peer-to-peer connections, real time communications such as instant messaging, or remote assistance (a feature in Windows XP), you should also enable UPnP (see ["Enabling Universal Plug and](#page-46-0)  [Play \(UPnP\)" on page](#page-46-0) 3-11).

To configure port triggering:

 $\rightarrow$ 

**1.** In the Advanced section of the main menu, select Port Triggering, and then click **Add**.

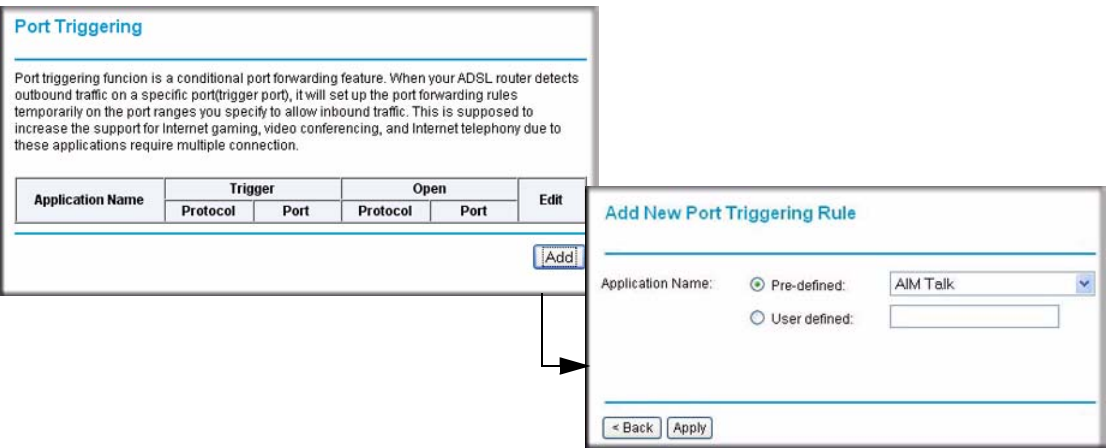

### **Figure 3-6**

- **2.** Either select a Predefined Port Triggering Rule, or define a rule.
	- To select a predefined port triggering rule:
		- Select the **Pre-defined** radio button.
		- Select an application from the drop-down menu on the right.
	- To define a rule:
		- Select the **User defined** radio button. The screen adjusts to enable you to add rules (see Figure [3-7 on page 3-10\)](#page-45-1).

Security and Firewall Protection 3-9

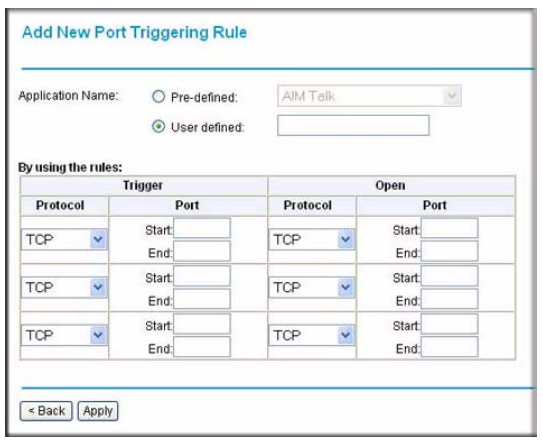

#### <span id="page-45-1"></span>**Figure 3-7**

- To specify the rules, select the **Protocol** from the drop-down list, and fill in the **Starting Port** and **Ending Port** fields. This information can be obtained from the game or applications manual or the product's support website.
- **3.** When you are finished making changes, click **Apply** so that your changes take effect.

## <span id="page-45-0"></span>**Configuring a DMZ Host**

A demilitarized zone (DMZ) host is a computer on your local network that can be accessed from the Internet regardless of firewall protection. In the Advanced section of the main menu, select DMZ Host to display the DMZ Host screen (see the following page).

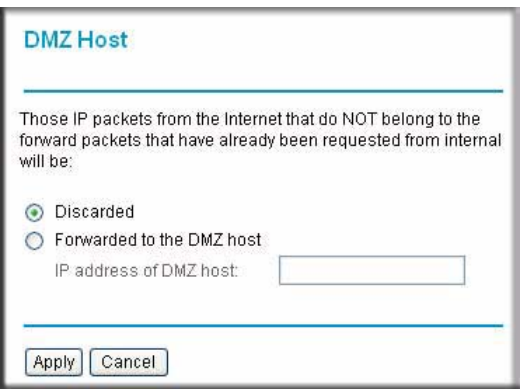

#### **Figure 3-8**

By default, there is no DMZ host, and the **Discarded** radio button is selected. To activate a DMZ host:

- **1.** Select the **Forwarded to the DMZ host** radio button.
- **2.** Enter the IP address for the DMZ host.
- **3.** Click **Apply**.

# <span id="page-46-0"></span>**Enabling Universal Plug and Play (UPnP)**

Universal Plug and Play (UPnP) helps devices, such as Internet appliances and computers, access the network and connect to other devices as needed. UPnP devices can automatically discover the services from other registered UPnP devices on the network.

On the main menu, select UPnP. The UPnP screen displays.

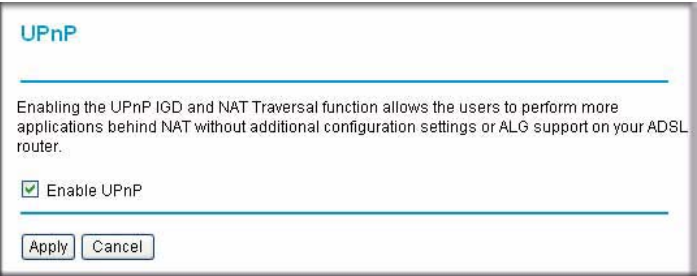

### **Figure 3-9**

UPnP can be enabled or disabled for automatic device configuration. The **Enable UPnP** check box is selected by default. If you clear this check box, and click **Apply**, the modem router will not allow any device to automatically control the resources, such as port forwarding (mapping), of the modem router.

# **Chapter 4 Advanced Configuration**

This chapter describes how to perform advanced configuration for you ADSL2+ Modem Router DM111PSPv2. For Advanced firewall settings, see Chapter [3, "Security and Firewall Protection.](#page-36-1)" For advanced WAN settings, see Chapter [5, "Advanced WAN Configuration.](#page-58-0)" To use the features described in this chapter, log in to the modem router as described in ["Logging In to the Modem](#page-15-0)  [Router" on page](#page-15-0) 1-2.

This chapter includes:

- ["LAN IP Setup"](#page-48-0) in the following section
- ["Static Routes" on page](#page-52-0) 4-5
- ["IGMP Proxy" on page](#page-54-0) 4-7
- ["Internet Time Settings" on page](#page-55-0) 4-8
- ["Enabling VoIP Connections" on page](#page-56-0) 4-9

# <span id="page-48-1"></span><span id="page-48-0"></span>**LAN IP Setup**

If you intend to connect your modem router to a router, configure the local area network Internet Protocol (LAN IP) settings, as follows:

**1.** In the Advanced section of the main menu, select LAN IP Setup. The LAN IP Setup screen displays as shown in Figure [4-1 on page 4-2](#page-49-0).

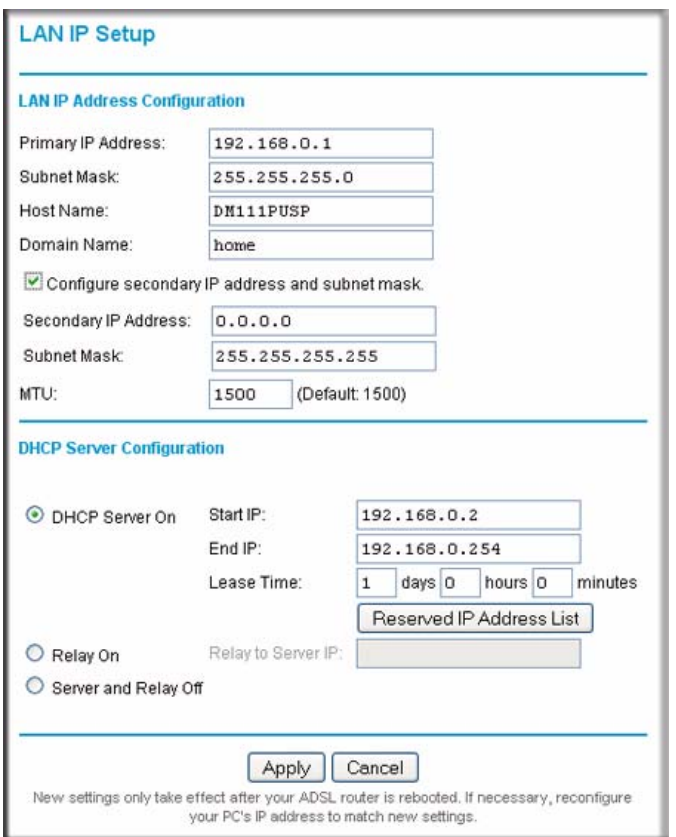

### <span id="page-49-0"></span>**Figure 4-1**

**2.** Check the LAN IP address of your router, which is usually printed on a label on the bottom or at the rear of the device.

Note how the address is comprised of four numbers separated by period characters. If necessary, change the LAN IP address of the modem router so that the two left-most numbers of the address are the same as the two left-most numbers of the router's LAN IP address, and the third number in the modem router's address is different from the third number in the router's address. For example, if the router's LAN IP address is the same as the modem router's default address (192.168.0.1), change the LAN IP address of the modem router to 192.168.1.1.

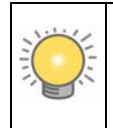

**Tip:** If you change the LAN IP address of the modem router, write the new address on a sticky label and attach it to the bottom of the unit. You will need the new address to log in to the modem router in the future.

- **3.** By default, most routers (and all NETGEAR routers) include an active DHCP server. If this is the case for your router, select the **Off** radio button to disable the DHCP server in the modem router.
- **4.** If you changed the LAN IP address or DHCP server setting ([Table](#page-50-0) 4-1 explains the fields and buttons on the LAN IP Setup screen), click **Apply** to make the new settings take effect.

**Note:** If you change the LAN IP address, you will lose your connection to the modem router. You must type the new IP address into your browser address field to log in to the modem router.

## **Understanding the LAN IP Settings**

The following table explains the fields and buttons on the LAN IP Setup screen.

<span id="page-50-0"></span>**Table 4-1. LAN IP Settings**

| <b>Settings</b>                 |                                         | <b>Description</b>                                                                                                    |
|---------------------------------|-----------------------------------------|----------------------------------------------------------------------------------------------------|
| LAN IP Address<br>Configuration | Primary IP Address                      | The LAN IP address of the modem router                                                                                                    |
|                                 | Subnet Mask                             | The LAN subnet mask of the modem router. Combined with the<br>IP address, the IP Subnet Mask allows a device to know which<br>other addresses are local to it, and which must be reached<br>through a gateway or modem router.                                                                       |
|                                 | Host Name                               | Enter the account name provided by your ISP. This might also be<br>called the host name.                                                                                                    |
|                                 | Domain Name                             | Enter the domain name provided by your ISP.                                                                                                    |
|                                 | Secondary IP Address<br>and Subnet Mask | The LAN interface can have a second IP and subnet mask.                                                                                                    |
|                                 | MTU                                     | The normal MTU (Maximum Transmit Unit) value for most<br>Ethernet networks is 1500 bytes, or 1492 Bytes for PPPoE<br>connections. For some ISPs you might need to reduce the MTU.<br>This is rarely required, and should not be done unless you are<br>sure it is necessary for your ISP connection. |

| <b>Settings</b>                     |                                                  | <b>Description</b>                                                                                                    |
|-------------------------------------|--------------------------------------------------|----------------------------------------------------------------------------------------------------|
| <b>DHCP Server</b><br>Configuration | DHCP Server On                                   | The modem router is set up by default to be a DHCP server,<br>which provides TCP/IP configuration for computers that are<br>connected to it. You can either use the default settings or specify<br>the pool of IP addresses to be assigned by setting the starting IP<br>address and ending IP address. These addresses should be part<br>of the same IP address subnet as the router's LAN IP<br>address. You can specify to following settings:<br>• Start IP. The first of the contiguous addresses in the IP address<br>pool. 192.168.0.2 is the default start address.<br>• End IP. The last of the contiguous addresses in the IP address<br>pool. 192.168.0.254 is the default ending address.<br>• Lease Time. The period that the DHCP server grants to the<br>DHCP clients to use the assigned IP addresses.<br>If you are connecting the modem router to a network with a<br>router that is the DHCP server, clear the DHCP Server On check<br>box. |
|                                     | <b>Reserved IP Address</b><br><b>List button</b> | When you specify a reserved IP address for a computer on the<br>LAN, that computer always receives the same IP address each<br>time it access the modem router's DHCP server. Reserved IP<br>addresses should be assigned to servers that require permanent<br>IP settings.                                                                                                    |
|                                     | Relay On                                         | This setting turns on the DHCP relay.                                                                                                    |
|                                     | Server and Relay Off                             | This setting turns on the DHCP server, but turns off the DHCP<br>relay.                                                                                                    |

**Table 4-1. LAN IP Settings (continued)**

## <span id="page-51-0"></span>**Reserved IP Addresses**

When you specify a reserved IP address for a computer on the LAN, that computer always receives the same IP address each time it access the modem router's DHCP server. Reserved IP addresses should be assigned to servers that require permanent IP settings.

To reserve an IP address:

- **1.** On the LAN IP Setup screen, click the **Reserved IP Address List** button. A new screen displays.
- **2.** In the PC's MAC Address field, type the MAC address of the computer or server.

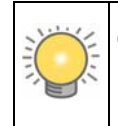

**Tip:** If the computer is already connected to the modem, you can copy its MAC address from the Attached Devices screen and paste it here.

- **3.** In the Assigned IP Address field, type the IP address to assign to the computer or server. Choose an IP address from the modem router's LAN subnet, such as 192.168.0.2.
- **4.** Click **Apply** to enter the reserved address into the table.

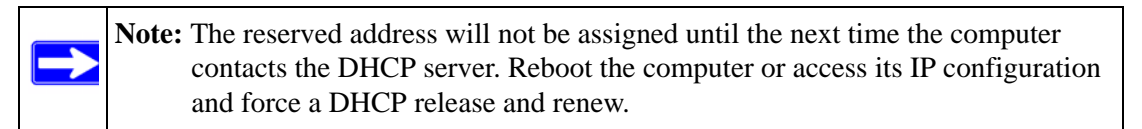

To delete a reserved address entry:

- **1.** Click the button next to the reserved address that you want to delete.
- **2.** Click **Delete**.

# <span id="page-52-0"></span>**Static Routes**

Static routes provide additional routing information to your modem router. Under normal circumstances, the modem router has adequate routing information after it has been configured for Internet access, and you do not need to configure additional static routes. You must configure static routes only for unusual cases such as multiple routers or multiple IP subnets located on your network.

As an example of when a static route is needed, consider the following case:

- Your primary Internet access is through a cable modem to an ISP.
- You have an ISDN router on your home network for connecting to the company where you are employed. This router's address on your LAN is 192.168.0.100.
- Your company's network is 134,177,00.

When you first configured your router, two implicit static routes were created. A default route was created with your ISP as the modem router, and a second static route was created to your local network for all 192.168.0.x addresses. With this configuration, if you attempt to access a device on the 134.177.0.0 network, your router forwards your request to the ISP. The ISP forwards your request to the company where you are employed, and the request is likely to be denied by the company's firewall.

In this case you must define a static route, telling your router that 134.177.0.0 should be accessed through the ISDN router at 192.168.0.100.

Advanced Configuration **4-5** and the set of the set of the set of the set of the set of the set of the set of the set of the set of the set of the set of the set of the set of the set of the set of the set of the set of th

To configure a static route:

**1.** In the Advanced section of the main menu, select Static Routes to display the Static Routes screen:

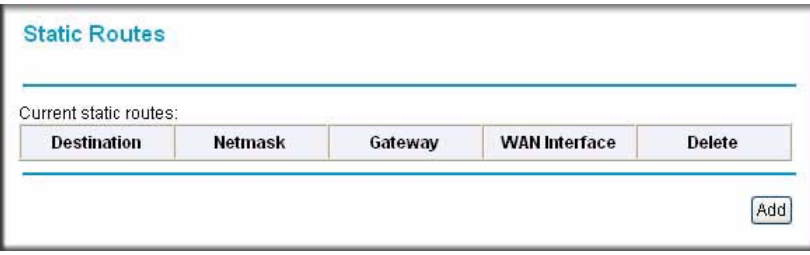

### **Figure 4-2**

**2.** Click **Add** to display the Add New Static Route screen.

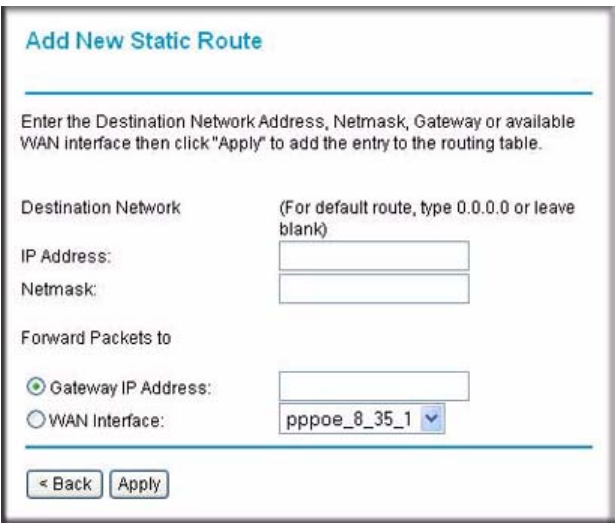

### **Figure 4-3**

- **3.** In the IP Address field, enter the IP address of the final destination.
- **4.** In the Netmask field, enter the subnet mask of the final destination.
- **5.** Specify how the packets must be forwarded by selecting a radio button:
	- **Gateway IP Address**. Forward packets to a gateway, which must be a router on the same network segment as the modem router. Enter the IP address of the gateway.
- **WAN Interface**. Forward packets to a WAN interface by selecting one from the dropdown list.
- **6.** Click **Apply** to save your changes and to add the static route to the routing table in the Static Routes screen. To delete a static route from the routing table, click the trashbin icon in the Delete column next to the static route that you want to delete.

# <span id="page-54-0"></span>**IGMP Proxy**

The Internet Group Management Protocol (IGMP) is an Internet protocol that provides a way for an Internet computer to report its multicast group membership to adjacent routers. The hosts interact with the system through the exchange of IGMP messages. When you configure IGMP proxy, the router interacts with other routers through the exchange of IGMP messages. However, when acting as the proxy, the router performs the host portion of the IGMP task as follows:

- When queried, the router sends membership reports to the group.
- When one of the hosts joins a multicast address group that none of other hosts belongs to, the router sends unsolicited membership reports to that group.
- When the last host in a particular multicast group leaves the group, the router sends a leave group membership report to that router's group.

In the Advanced section of the main menu, select IGMP Proxy. The following screen displays:

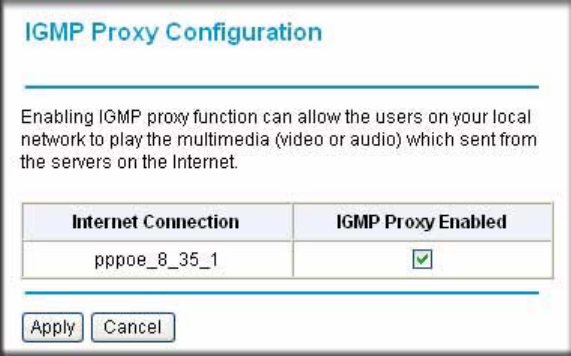

### **Figure 4-4**

To disable the IGMP proxy, deselect the check box.

## <span id="page-55-1"></span><span id="page-55-0"></span>**Internet Time Settings**

To synchronize your router with other network devices, you can set its time manually or with an Internet time server. In the Advanced section of the main menu, select Internet Time. The following screen displays:

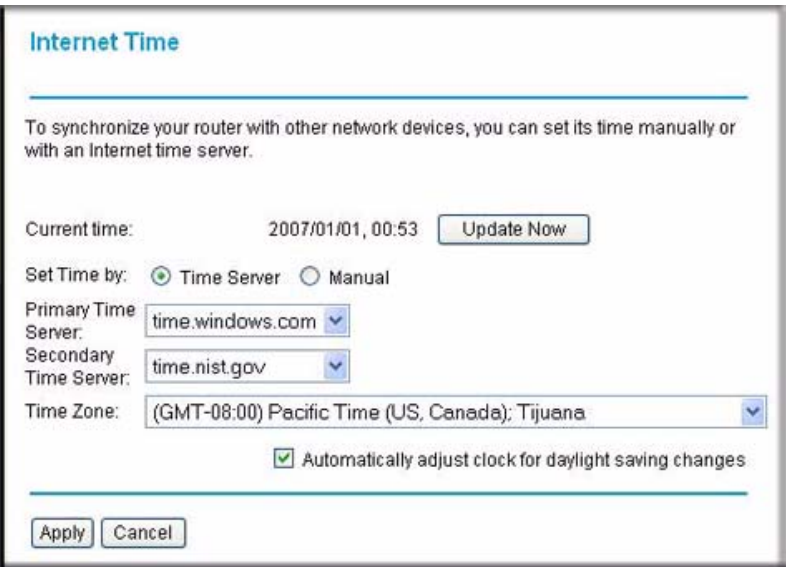

#### **Figure 4-5**

The following settings are available in this screen:

- **Update Now**. Click this button to refresh the current time.
- **Set Time by (Time Server** or **Manual)**. The default setting is **Manual**. With this settings, you can enter the date and the time. If you select the **Time Server** radio button, and click **Apply**, the router time is automatically set via the time server.
- **Primary Time Server/ Secondary Time Server**. You may select the preferred time servers from the drop-down list. The time will be adjusted by the time servers.
- **Time Zone**. Choose the time zone for your location from the drop-down list.
- **Automatically adjust clock for daylight saving changes**. Select this check box if you want the modem router to automatically adjust the clock for daylight saving time.

# <span id="page-56-0"></span>**Enabling VoIP Connections**

You can use the NAT ALG (Network Address Translation/Application Level Gateway) settings to allow simultaneous VoIP phone calls.

To specify the NAT ALG configuration:

**1.** In the Advanced section of the main menu, select NAT ALG to display the following screen:

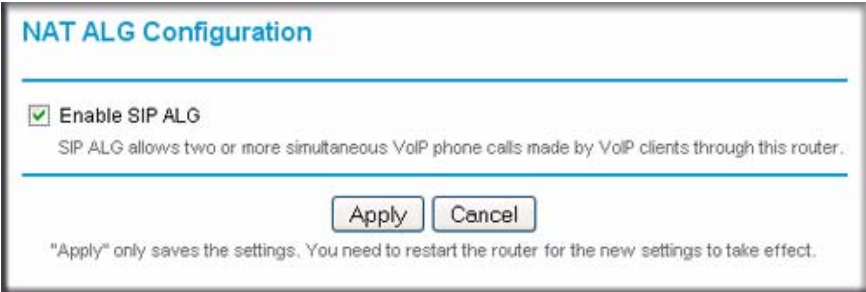

### **Figure 4-6**

- **2.** Select the **Enable SIP ALG** check box to allow VoIP clients to make two or more simultaneous VoIP phone calls through the modem router.
- **3.** Click **Apply** to save the settings.
- **4.** Reboot the modem router so that the new settings take effect.

# <span id="page-58-0"></span>**Chapter 5 Advanced WAN Configuration**

This chapter describes how to perform advanced WAN configuration for your modem router. To use the features described in this chapter, log in to the modem router as described in "Logging In to [the Modem Router" on page](#page-15-0) 1-2.

This chapter includes:

- ["WAN Setup"](#page-58-1) in the following section
- ["Selecting Your Domain Name Server \(DNS\)" on page](#page-64-0) 5-7
- ["Quality of Service \(QoS\) Settings" on page](#page-67-0) 5-10
- ["TR 069 Client Configuration" on page](#page-69-0) 5-12

## <span id="page-58-1"></span>**WAN Setup**

You can view or change the WAN settings for the modem router. In the Advanced section of the main menu, select WAN Setup to display the following screen:

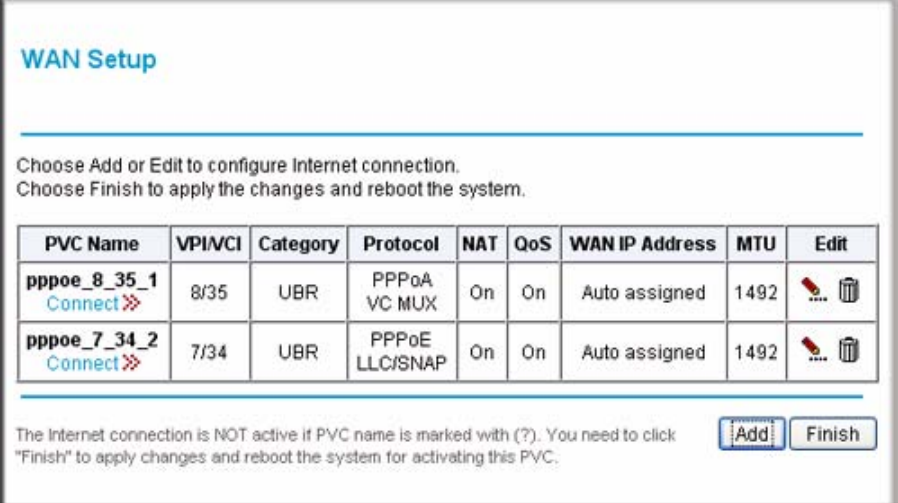

<span id="page-58-2"></span>**Figure 5-1**

The following table describes the settings on the WAN Setup screen.

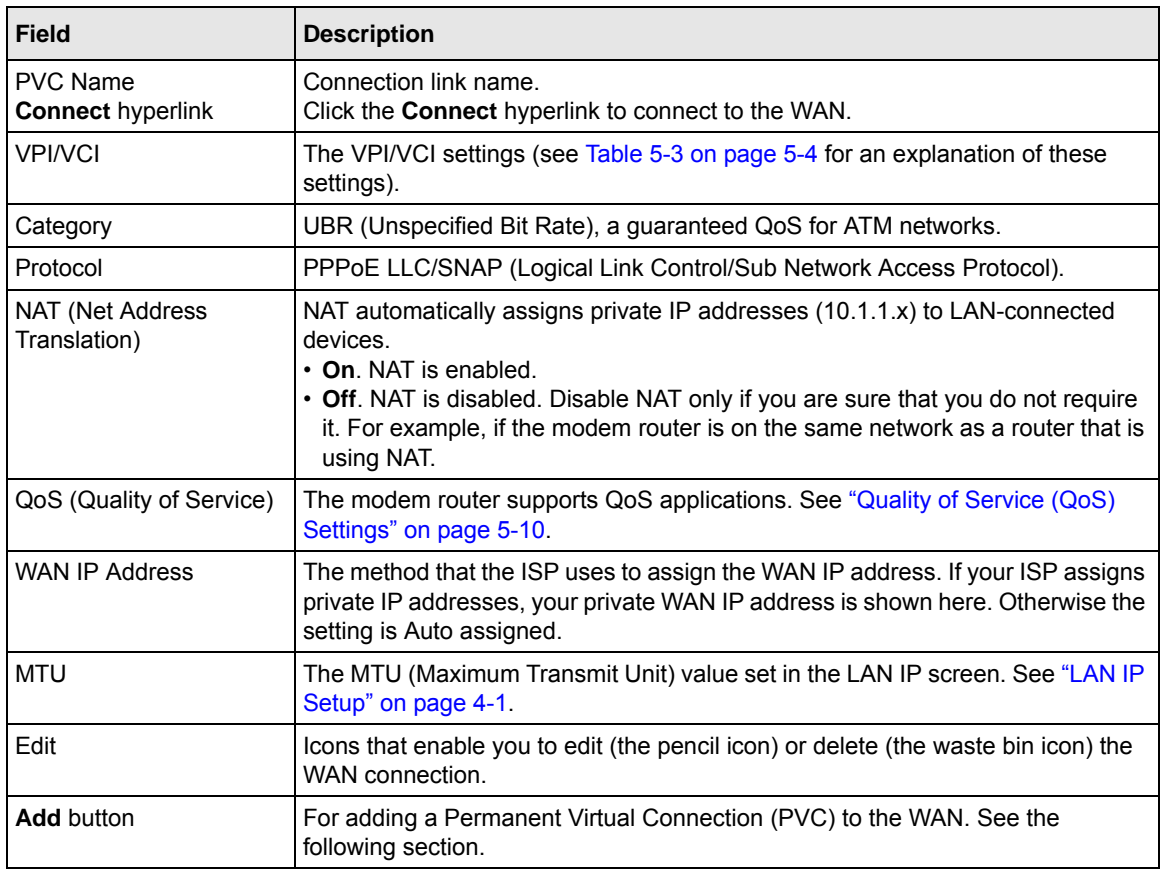

### **Table 5-1. WAN Setup**

To add a new WAN connection:

**1.** On the WAN Setup screen, click **Add**, and the following screen displays:

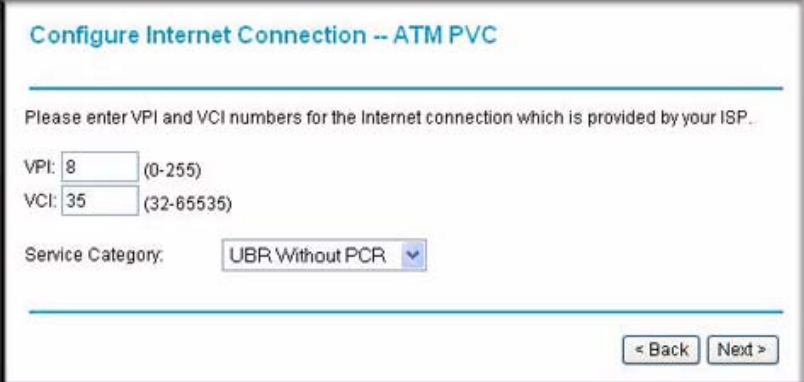

### **Figure 5-2**

**2.** Enter or select the ATM PVC settings that are explained in the following table. Your ISP will advise you which settings to use.

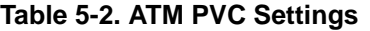

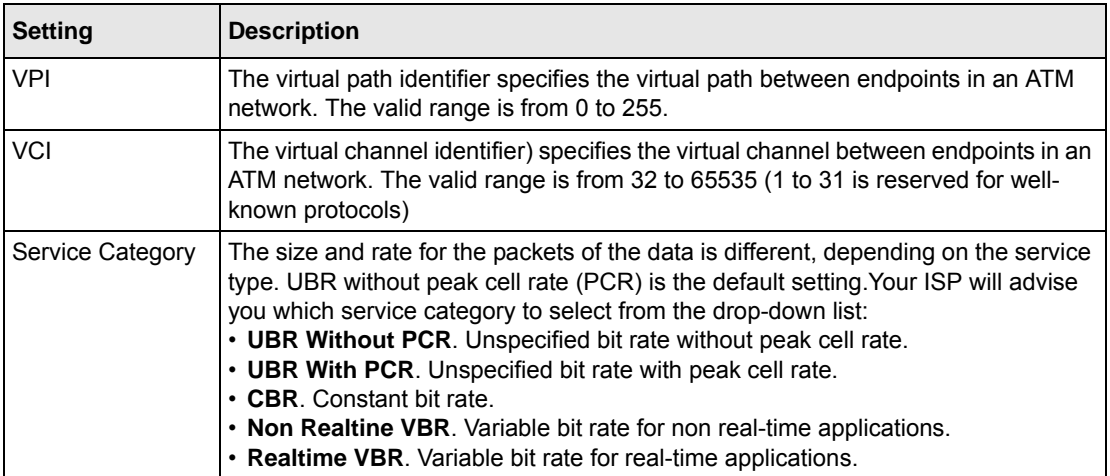

**3.** Click **Next** to continue. The Connection Type screen displays.

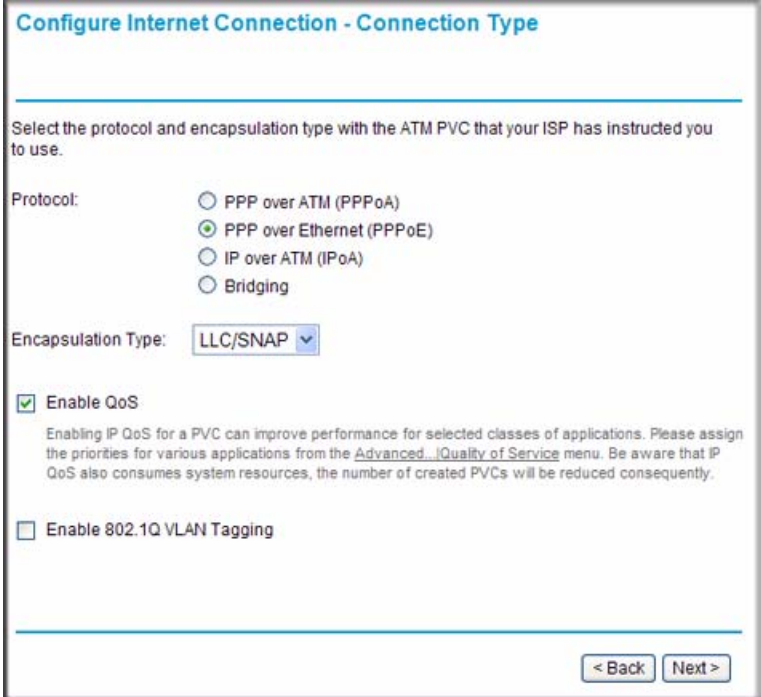

### **Figure 5-3**

**4.** Enter or select the Internet connection type settings that are explained in the following table. Your ISP will advise you which settings to use.

### <span id="page-61-0"></span>**Table 5-3. Internet Connection Type Settings**

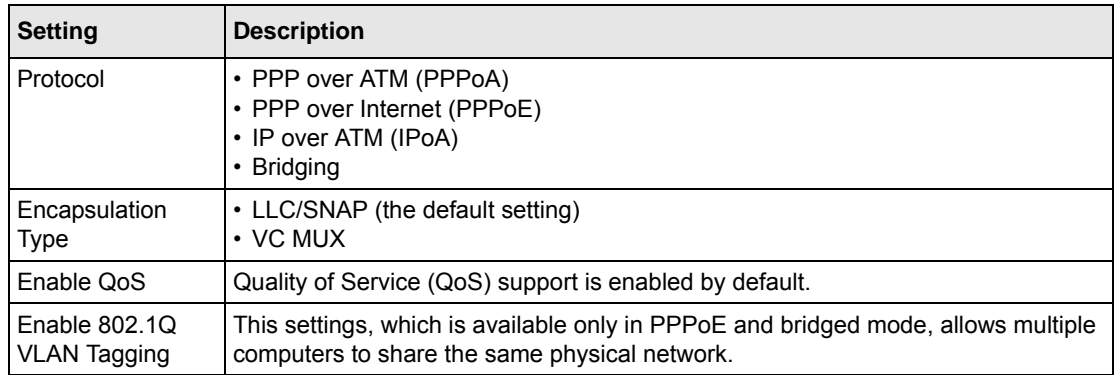

**5.** Click **Next** to continue. The WAN IP Settings screen displays.

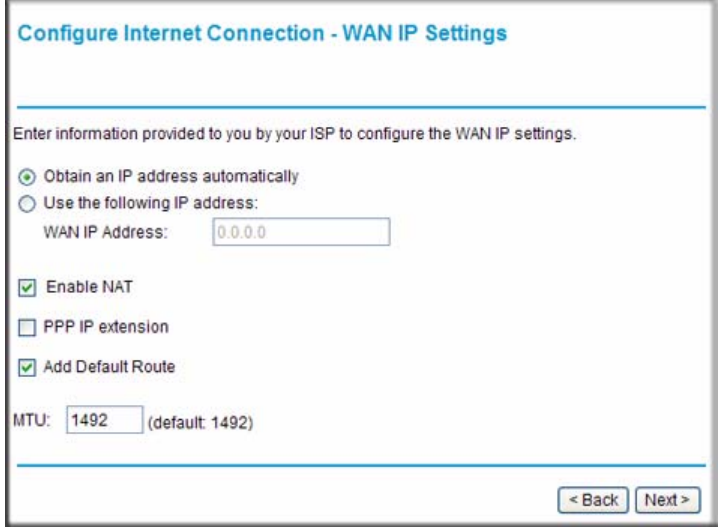

### **Figure 5-4**

**6.** Enter or select the WAN IP settings that are explained in the following table. Your ISP will advise you which settings to use.

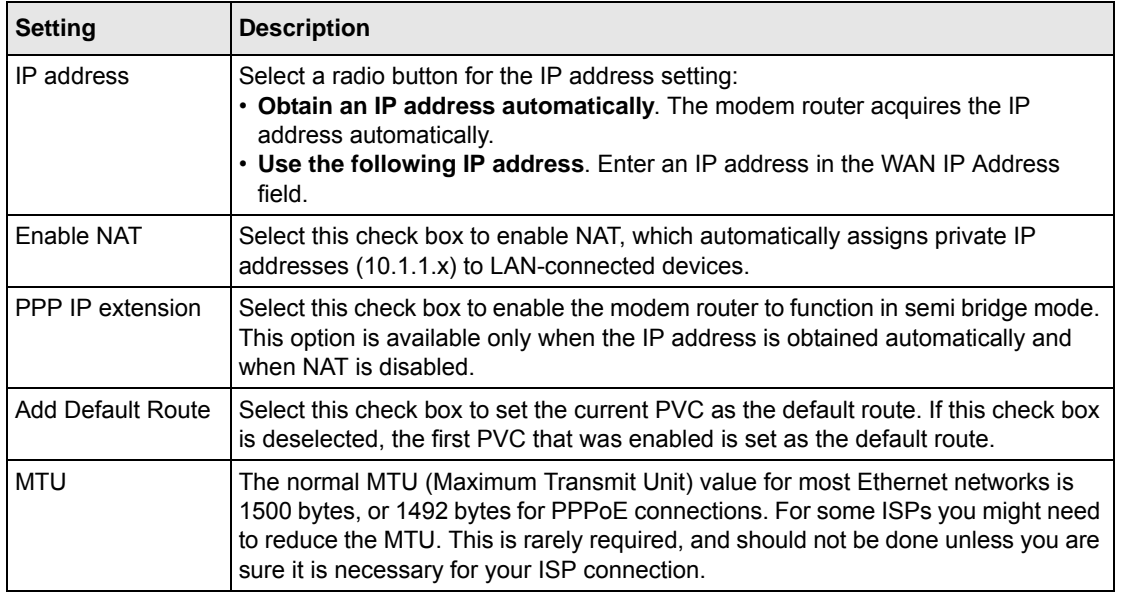

#### **Table 5-4. WAN IP Settings**

Advanced WAN Configuration 5-5

**7.** Click **Next** to continue. The PPP User Name and Password screen displays.

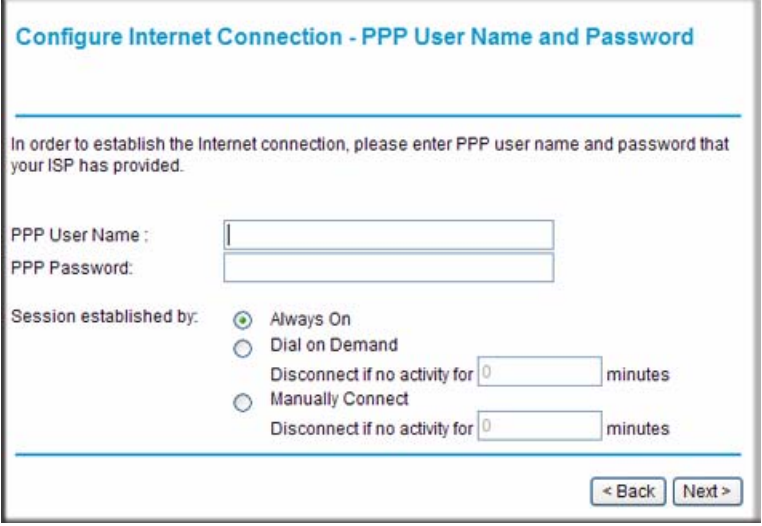

### **Figure 5-5**

**8.** Enter or select the PPP user name and password settings that are explained in the following table. Your ISP will advise you which settings to use.

**Table 5-5. PPP User Name and Password Settings**

| <b>Setting</b>           | <b>Description</b>                                                                                                    |
|--------------------------|----------------------------------------------------------------------------------------------------|
| <b>PPP User Name</b>     | Enter your user name.                                                                                                    |
| PPP Password             | Enter your password,                                                                                                    |
| Session<br>establishment | Enter the PPP user name and password that you use to log on. These fields are<br>case-sensitive. Specify how the session must be established:<br>• Always On. Enables the connection to be active continuously.<br>• Dial on Demand. Activates the connection when there is demand.<br>Enter a value in the minutes field to deactivate the connection when there is no<br>activity. (This mechanism is also known as the PPP idle timer.)<br>. Manually Connect. Requires you to press the Connect hyperlink in the PVC<br>Name column of the WAN Setup screen to activate the connection.<br>Enter a value in the minutes field to deactivate the connection when there is no<br>activity. (This mechanism is also known as the PPP idle timer.) |

**9.** Click **Next** to continue. The Summary screen displays.

**10.** Click **Apply** to save your settings and add the WAN connection to the WAN connection table in the WAN Setup screen (see Figure [5-1 on page 5-1\)](#page-58-2). If you first need to make changes, click **Back** to go to the previous screen.

## <span id="page-64-0"></span>**Selecting Your Domain Name Server (DNS)**

By default, the domain name server (DNS) is enabled, and the modem router accepts the first received DNS assignment from the PVCs when the Internet connection is established.

To view or change the DNS server settings, in the Advanced section of the main menu, select DNS Server. The following screen displays:

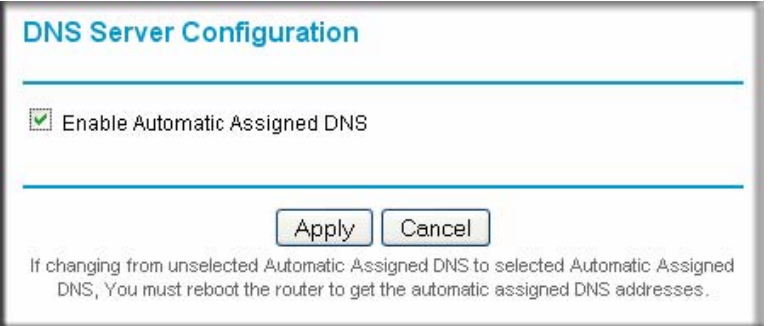

### **Figure 5-6**

If you want to manually specify the DNS primary and secondary server IP addresses each time the modem router connects to the Internet:

- **1.** Clear the **Enable Automatic Assigned DNS** check box and click **Apply.**
- **2.** Reboot the modem router.

### **Static DNS**

You can specify DNS mapping between names and IP addresses for your local hosts. In the Advanced section of the main menu, select Static DNS. The following screen displays:

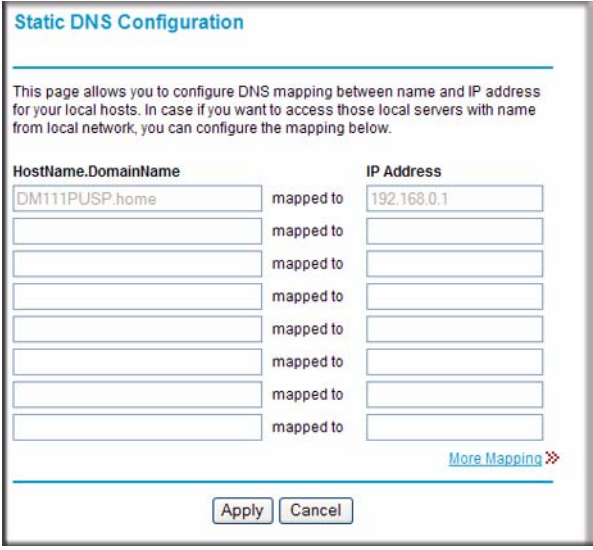

### **Figure 5-7**

To map additional local host names to IP addresses, click the **More Mapping** hyperlink.

When you have finished specifying the static DNS configuration, click **Apply** so that your changes take effect.

## **Dynamic DNS**

If your network has a permanently assigned IP address, you can register a domain name and have that name linked with your IP address by public Domain Name Servers (DNS). However, if your Internet account uses a dynamically assigned IP address, you will not know in advance what your IP address will be, and the address can change frequently. In this case, you can use a commercial dynamic DNS service to register your domain to their IP address, and forward traffic directed at your domain to your frequently changing IP address.

The modem router contains a client that can connect to a dynamic DNS service provider. To use this feature, you must select a service provider and obtain an account with them. After you have configured your account information in the modem router, whenever your ISP-assigned IP address changes, your modem router will automatically contact your Dynamic DNS service provider, log in to your account, and register your new IP address.

To configure dynamic DNS:

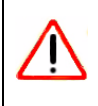

**Warning:** If your ISP assigns a private WAN IP address such as 192.168.x.x or 10.x.x.x, the dynamic DNS service will not work because private addresses will not be routed on the Internet.

- **1.** From the main menu, select Dynamic DNS to display the Dynamic DNS screen (see [Figure](#page-66-0) 5-8).
- **2.** Next to Dynamic DNS, select the **Enabled** radio button. The screen expands to display the fields that enable you to configure dynamic DNS.

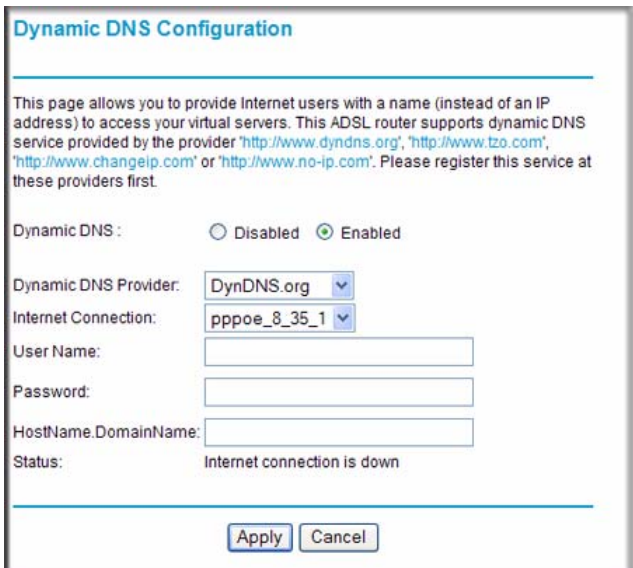

### <span id="page-66-0"></span>**Figure 5-8**

- **3.** Access the website of one of the dynamic DNS service providers whose names appear in the **Dynamic DNS Provider** drop-down list, and register for an account. For example, for dyndns.org, go to *<www.dyndns.org>*.
- **4.** Select the name of your dynamic DNS service provider from the **Dynamic DNS Provider** drop-down list.
- **5.** Select the Internet connection for which you want to configure dynamic DNS from the **Internet Connection** drop-down list.

Advanced WAN Configuration 5-9

- **6.** The fields that are displayed depend on the DNS service provider that you have selected. Enter the following information:
	- **User Name** or **E-mail**. Enter your user name or e-mail address that is associated with your dynamic DNS account.
	- **Password** or **Key**. Enter your password or key that is associated with your dynamic DNS account.
	- **HostName.DomainName**. Enter the host name that the dynamic DNS service provider gave you. The dynamic DNS service provider may call the host name a domain name. For example, if your URL is myName.dyndns.org, then your host name is myName.
- **7.** Click **Apply** to save your settings.

# <span id="page-67-0"></span>**Quality of Service (QoS) Settings**

You can use QoS settings to prioritize data transmission for upstream traffic. To prioritize users based on IP packets, use the IP QoS menu. This section assumes that you are familiar with QoS concepts.

To configure IP QoS:

**1.** In the Advanced section of the main menu, select IP QoS. The following screen displays:

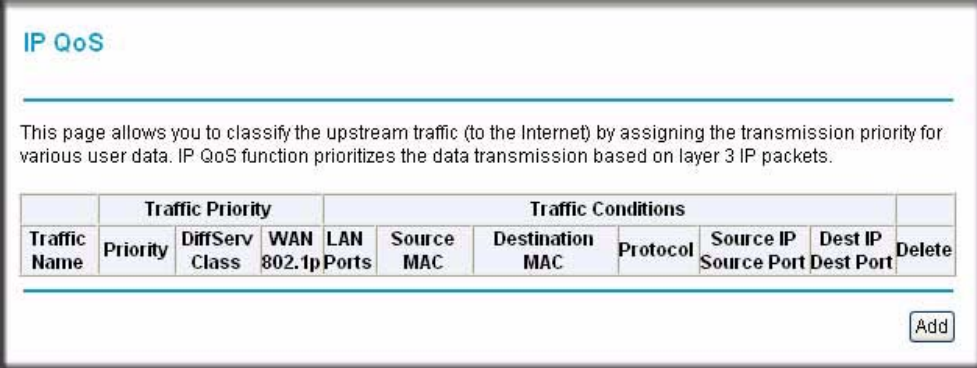

**Figure 5-9**

**2.** To add new IP QoS traffic rule, click **Add**. The following screen displays:

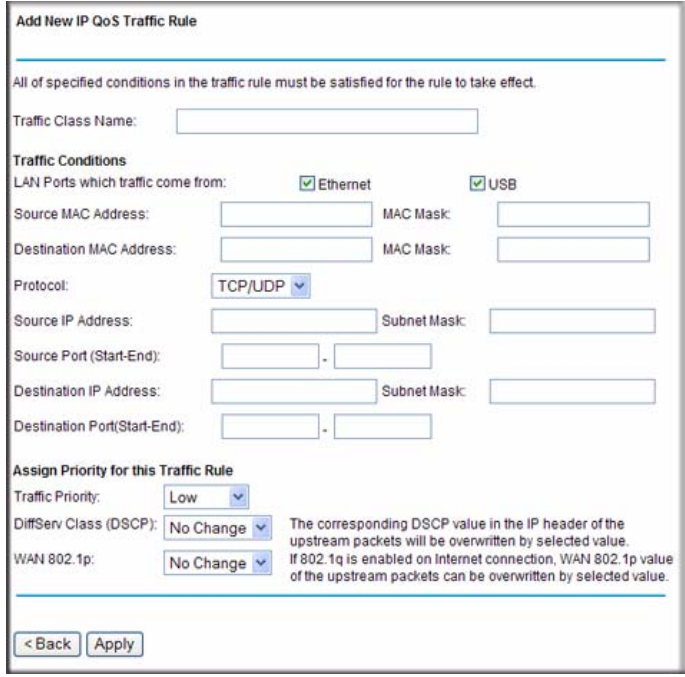

**Figure 5-10**

- **3.** Enter the settings for each field as described in [Table](#page-68-0) 5-6.
- **4.** Click **Apply** to save your settings and to add the traffic rule to the IP QoS table. To delete a traffic rule f rom the IP QoS table, select the check box to the right of the traffic rule, then click **Delete**.

<span id="page-68-0"></span>**Table 5-6. IP QoS Traffic Rule Settings**

| <b>Settings</b>           |                                           | <b>Description</b>                                                                                                    |
|---------------------------|-------------------------------------------|----------------------------------------------------------------------------------------------------|
| <b>Traffic Class Name</b> |                                           | Enter a name for the traffic rule.                                                                                                    |
| Traffic<br>Conditions     | <b>LAN Ports</b>                          | Select one check box:<br>• Ethernet. Traffic arrives through the Ethernet port.<br>• USB. Traffic arrives through the USB port (for models with a<br>USB port). |
|                           | Source MAC Address and<br><b>MAC Mask</b> | Enter the source MAC address and, if applicable, the MAC mask<br>address of the traffic source.                                                                 |

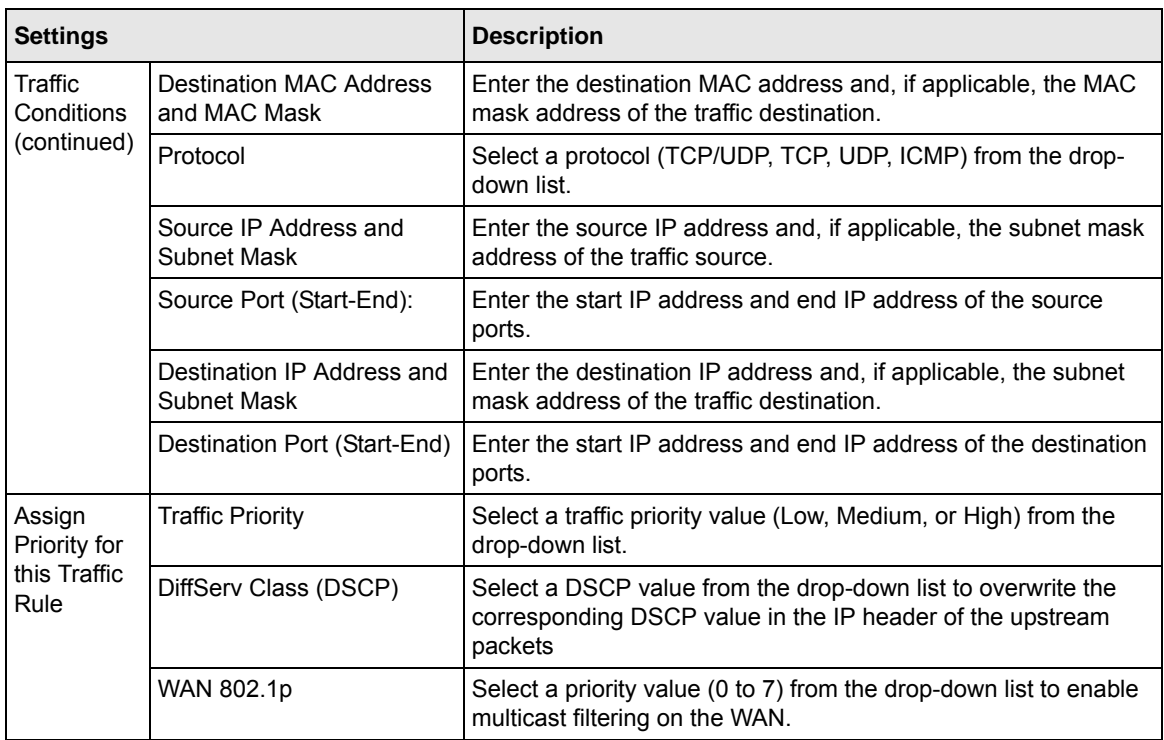

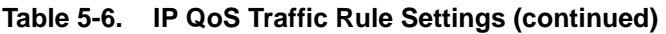

# <span id="page-69-0"></span>**TR 069 Client Configuration**

Technical Report 069 (TR 069) is an application layer protocol for remote management of enduser devices such as your modem router. Using TR 069, you can specify an auto configuration server (ACS) for auto-configuration, provision, collection, and diagnostics of your modem router. Usually, the default settings on the TR 069 Client screen work fine.

To view or change the TR 069 settings:

**1.** In the Advanced section of the main menu, select TR 069 Client. The TR-069 Client Configuration screen displays:

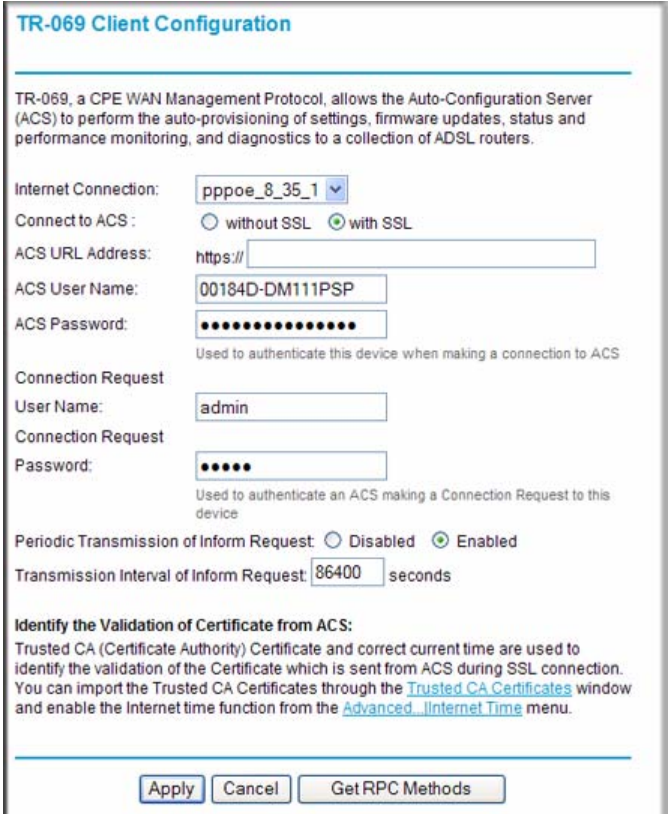

**Figure 5-11**

- **2.** Use one of the following methods to enter the setting values for each field:
	- Click **Get RPC Methods** to automatically download the settings values for each field. (RPC stands for remote procedure call.) This option functions only when the **without SSL**  radio button is selected.
	- Manually enter the setting values for each field as described in Table [5-7 on page](#page-71-0) 5-14.
- **3.** Click **Apply** to save your settings.

Advanced WAN Configuration 5-13

| <b>Settings</b>                                    | <b>Description</b>                                                                                                    |  |
|----------------------------------------------------|----------------------------------------------------------------------------------------------------|--|
| Internet Connection                                | Select the Internet connection for which you want to configure TR 069 Client<br>Configuration from the drop-down list.                                                                                                    |  |
| Connect to ACS                                     | Select to connect to an ACS (auto configuration server) with or without SSL<br>(Secure Socket Layer) protocol:<br>• without SSL. Select this mode if the ACS URL starts with http://.<br>• with SSL. Select this mode if the ACS URL starts with https://.                                                                                                    |  |
| <b>ACS URL Address</b>                             | Enter the URL address of the ACS. This address is provided by your ISP.                                                                                                    |  |
| <b>ACS User Name</b>                               | Enter the user name that is required to connect to the ACS. This user name is<br>provided by your ISP.                                                                                                    |  |
| <b>ACS Password</b>                                | Enter the password that is required to connect to the ACS. This password is<br>provided by your ISP.                                                                                                    |  |
| <b>Connection Request</b><br>User Name             | The Connection Request User Name is identical to the user name that you<br>specified in "Changing the Password" on page 2-1. The ACS uses this user name<br>to communicate with the modem router.                                                                                                    |  |
| <b>Connection Request</b><br>Password              | The Connection Request Password is identical to the password that you specified<br>in "Changing the Password" on page 2-1. The ACS uses this password to<br>communicate with the modem router.                                                                                                    |  |
| Periodic Transmission<br>of Inform Request:        | Select to enable or disable the periodic transmission of inform requests:<br>. Disabled. The modem router will frequently report its status to the ACS.<br>• Enabled. The modem router will report its status to the ACS only when the<br>connection between the modem router and the ACS has been set up.                                                                                                    |  |
| <b>Transmission Interval</b><br>of Inform Request  | If the periodic transmission of inform requests is enabled, enter the time in seconds<br>between each request. The default setting is normally configured by your ISP and<br>you usually do not have to change the setting.                                                                                                    |  |
| Identify the Validation<br>of Certificate from ACS | Check with your ISP to find out if the certificate has already been imported into the<br>modem router. If not, click the Trusted CA Certificates hyperlink to import a<br>certificate that is obtained from your ISP. A new screen opens to let you import,<br>view, apply, or delete an import certificate.<br>Make sure that the time zone for the modem router is the same as the one for the<br>ACS. To synchronize your time with the serve, click the Advanced. Internet Time.<br>hyperlink to open a screen that is explained in "Internet Time Settings" on<br>page 4-8. |  |

<span id="page-71-0"></span>**Table 5-7. TR 069 Client Configuration Settings**
# **Chapter 6 Troubleshooting**

This chapter provides information about troubleshooting your ADSL2+ Modem Router DM111PSPv2. After each problem description, instructions are provided to help you diagnose and solve the problem. For the common problems listed, go to the section indicated.

• Is the modem router on?

Go to ["Basic Functioning" on page](#page-73-0) 6-2"

- Have I connected the modem router correctly? Go to ["Basic Functioning" on page](#page-73-0) 6-2"
- I cannot access the modem router's configuration with my browser. Go to ["Cannot Log in to the Modem Router" on page](#page-75-0) 6-4.
- The configuration changes are not saved. Go to ["Modem Router Does Not Save Configuration Changes" on page](#page-77-1) 6-6.
- I've configured the modem router but I can't access the Internet. Go to ["Troubleshooting the Internet Connection" on page](#page-77-0) 6-6.
- I can't remember the modem router's management utility password. Go to ["Restoring the Default Configuration and Password" on page](#page-79-0) 6-8.
- I want to clear the modem router configuration and start over again. Go to ["Restoring the Default Configuration and Password" on page](#page-79-0) 6-8.
- The date or time is not correct.

Go to ["Problems with Date and Time" on page](#page-79-1) 6-8

## <span id="page-73-2"></span><span id="page-73-1"></span><span id="page-73-0"></span>**Basic Functioning**

After you turn on power to the modem router, the following sequence of events should occur:

- **1.** When power is first applied, verify that the Power LED initially displays red to indicate that the self-test procedure is running (see the *ADSL2+ Modem Router Setup Manual* for an illustration and explanation of the LEDs).
- <span id="page-73-5"></span><span id="page-73-3"></span>**2.** After approximately 10 seconds, verify that:
	- **a.** The Power LED changes color from red to green.
	- **b.** The Ethernet LED is lit to indicate that the modem router is connected to your PC or router.
	- **c.** The ADSL LED is lit, indicating that your modem router is synchronized to your ISP's DSLAM.
	- **d.** The Internet LED is lit to indicate that you have an Internet connection.

<span id="page-73-6"></span><span id="page-73-4"></span>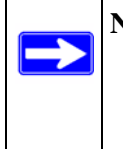

**Note:** If the Internet LED is off, it might not mean that you do not have an Internet connection. It means that you do not have an Internet connection through the PPP. When you connect the Internet using IPoA or bridging, the Internet LED will not light up.

If any of these conditions does not occur, refer to the appropriate following section.

## **Power LED Is Off or Never Turns Green**

The following table provides troubleshooting tips for situations when the Power LED is off or never turns green.

| <b>Power LED Situation</b>                                                 | <b>Action</b>                                                                                                    |
|----------------------------------------------------------------------------|----------------------------------------------------------------------------------------------------|
| The Power and other LEDS are off<br>when the modem router is turned<br>on. | Make sure that the power cord is properly connected to your modem<br>router, that the power supply adapter is properly connected to a<br>functioning power outlet, and the power switch on the back of the<br>modem router is pressed in.<br>• Check that you are using the 12 V DC power adapter supplied by<br>NETGEAR for this product.<br>• If the error persists, you have a hardware problem and should contact<br>technical support. |

**Table 6-1. Power LED Troubleshooting** 

| <b>Power LED Situation</b>       | <b>Action</b>                                                                                                    |
|----------------------------------|----------------------------------------------------------------------------------------------------|
| The Power LED never turns green. | This indicates that the modem router's self-test failed.<br>• Cycle the power to see if the modem router recovers.<br>• Clear the modem router's configuration to factory defaults. This will<br>set the modem router's IP address to 192.168.0.1. This procedure is<br>explained in "Using the Reset Button" on page 6-8.<br>• If the error persists, you might have a hardware problem and should<br>contact technical support. |

**Table 6-1. Power LED Troubleshooting (continued)**

#### <span id="page-74-0"></span>**ADSL LED Is Off or Is Blinking**

The following table provides troubleshooting tips if the ADSL LED is off or is blinking.

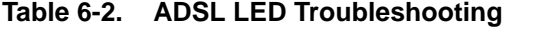

<span id="page-74-1"></span>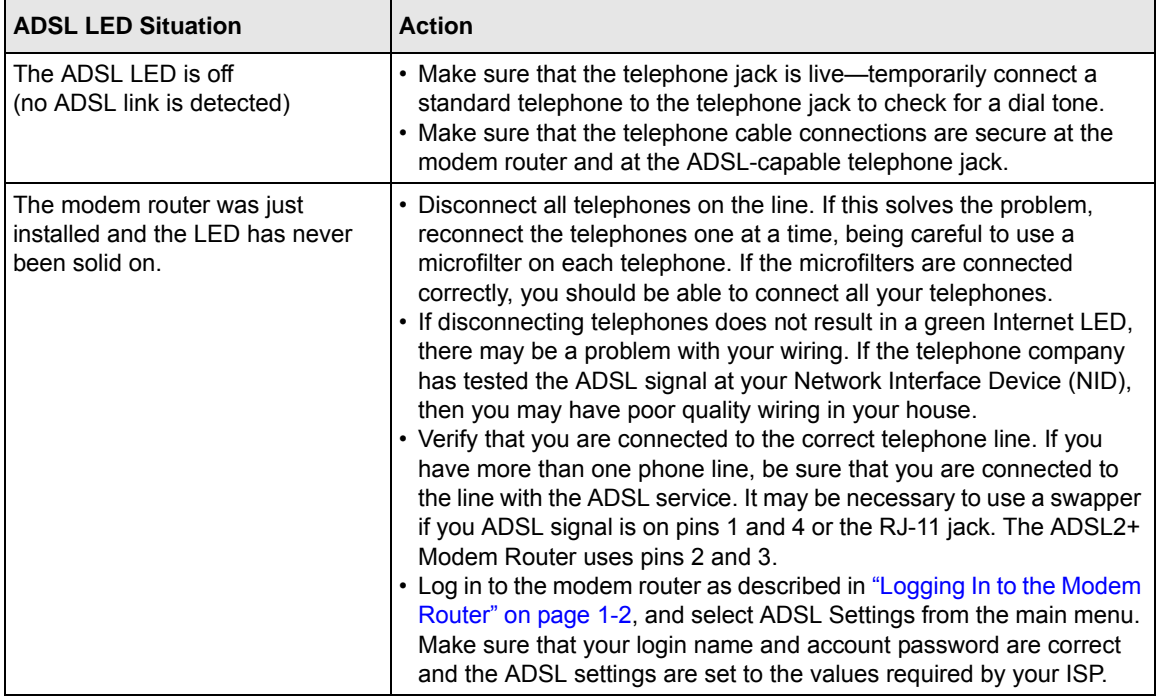

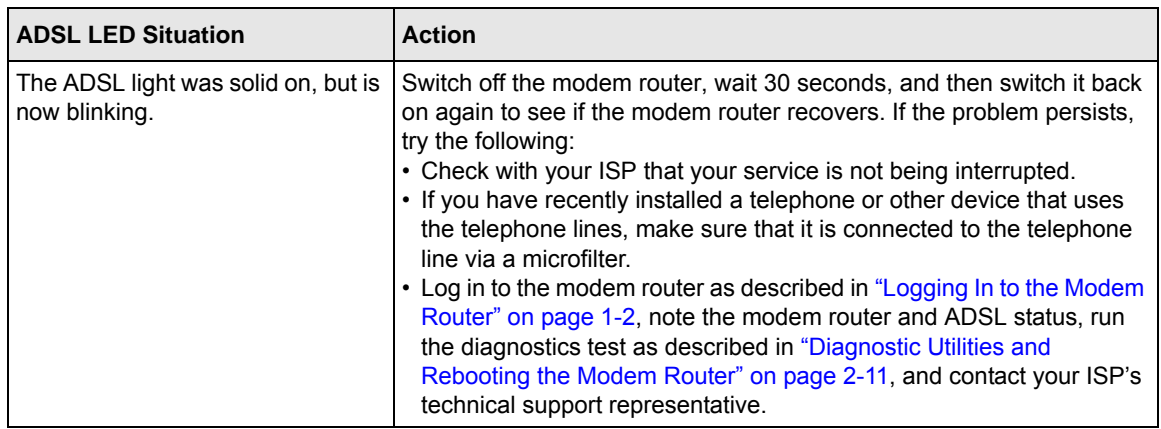

#### **Table 6-2. ADSL LED Troubleshooting (continued)**

## <span id="page-75-4"></span><span id="page-75-2"></span><span id="page-75-1"></span>**Ethernet LED or Internet LEDs Not On**

If either the Ethernet LED or Internet LED does not light when the Ethernet connection is made, check the following:

- The Ethernet cable connections are secure at the modem router and at the connected router or computer.
- Power is turned on to the connected router or computer.
- If the Ethernet port is lit, but the Internet port LED is not, log in to the modem router, as described in ["Logging In to the Modem Router" on page](#page-15-0) 1-2, note the modem router status, run the diagnostics test as described in ["Diagnostic Utilities and Rebooting the Modem](#page-32-0)  [Router" on page](#page-32-0) 2-11, and contact your ISP's technical support representative.

## <span id="page-75-3"></span><span id="page-75-0"></span>**Cannot Log in to the Modem Router**

If you are unable to log in to the modem router with your computer's Internet browser, check the following:

- Check the Ethernet connection between the modem router and the computer or router as described in the previous section.
- If your computer is directly connected to the modem router, make sure your computer's IP address is on the same subnet as the modem router. If you are using the recommended addressing scheme, your computer's address should be in the range of 192.168.0.2 to 192.168.0.254.

Follow the instructions in the online document that you can access from ["Preparing Your](#page-82-0)  [Network" in Appendix](#page-82-0) B to configure your computer.

<span id="page-76-2"></span>**Note:** If your computer's IP address is shown as 169.254.x.x: Recent versions of Windows and MacOS will generate and assign an IP address if the computer cannot reach a DHCP server. These auto-generated addresses are in the range of 169.254.x.x. If your IP address is in this range, check the connection from the computer to the modem router and reboot your computer.

- If your modem router is connected to your computer via a router, make sure the computer's IP address is on the same subnet as the router, and the router is on a *different* subnet from the modem router. The LAN IP addresses of the modem router and router will normally be printed on a label on the bottom or rear of the unit. For details about changing the modem router's IP address, see ["LAN IP Setup" on page](#page-48-0) 4-1.
- If your modem router's IP address was changed and you do not know the current IP address, clear the router's configuration to factory defaults. This will set the modem router's IP address to 192.168.0.1. This procedure is explained in ["Using the Reset Button" on page](#page-79-2) 6-8.
- <span id="page-76-3"></span><span id="page-76-0"></span>• Make sure that your browser has Java, JavaScript, or ActiveX enabled. If you are using Internet Explorer, click Refresh to be sure the Java applet is loaded.
- Try quitting the browser and launching it again.
- <span id="page-76-1"></span>• Make sure you are using the correct login information. The factory default login name is **admin** and the password is **password**. Make sure that CAPS LOCK is off when entering this information.

If the modem router does not save changes you have made in the Web Management Interface, check the following:

- When entering configuration settings, be sure to click the **Apply** button before moving to another menu or tab, or your changes are lost.
- Click the Refresh or Reload button in the Web browser. The changes may have occurred, but the Web browser may be caching the old configuration.

## <span id="page-77-2"></span><span id="page-77-1"></span>**Modem Router Does Not Save Configuration Changes**

If the modem router does not save changes you have made, check the following:

- When entering configuration settings, be sure to click the Apply button before moving to another screen, or your changes are lost.
- Click the Refresh or Reload button in the Web browser. The changes may have occurred, but the Web browser may be caching the old configuration.

## <span id="page-77-3"></span><span id="page-77-0"></span>**Troubleshooting the Internet Connection**

If your computer is connected to your modem router via a router, disconnect the router and directly connect the computer to the modem router. If you now have Internet access, use the documentation that came with the router to perform re-installation and troubleshooting.

<span id="page-77-4"></span>If your modem router is unable to access the internet, but your Internet LED is green or blinking green, you should determine whether the modem router is able to obtain an IP address from the ISP. Unless you have been assigned a static IP address, your modem router must request an IP address from the ISP. You can determine whether the request was successful using the browser interface.

To check the WAN IP address from the browser interface:

- **1.** Launch your browser and select an external site such as *<www.netgear.com>*.
- **2.** Access the management interface of the modem router using your browser. For details, see ["Logging In to the Modem Router" on page](#page-15-0) 1-2.
- **3.** Under the Maintenance heading select **Modem Status**. Check that an IP address is shown for the ADSL port. If 0.0.0.0 is shown, your modem router has not obtained an IP address from your ISP.

If your modem router is unable to obtain an IP address from the ISP, check the following:

• Your ISP may require a multiplexing method or Virtual Path Identifier/Virtual Channel Identifier parameter.

Verify with your ISP the multiplexing method and parameter value, and update the modem router's ADSL settings accordingly.

• If your ISP requires PPP over Ethernet (PPPoE) or PPP over ATM (PPPoA), check that your login credentials are correct.

• Log in to the modem router as described in ["Logging In to the Modem Router" on page](#page-15-0) 1-2, note the modem router status, run the diagnostics test as described in ["Diagnostic Utilities and](#page-32-0)  [Rebooting the Modem Router" on page](#page-32-0) 2-11, and contact your ISP's technical support representative.

#### <span id="page-78-2"></span><span id="page-78-1"></span>**Troubleshooting PPPoE or PPPoA Connection**

The PPPoA or PPPoA connection can be debugged as follows:

- **1.** Access the Main Menu of the router at **http://192.168.0.1**.
- **2.** Under the Maintenance heading, select the **Diagnostics**.
- **3.** Click **Run Diagnostic Tests**.
- **4.** If all of the steps indicate "OK" then your PPPoE or PPPoA connection is up and working.

If you cannot connect after several minutes, you may be using an incorrect service name, user name, or password. There also may be a provisioning problem with your ISP.

<span id="page-78-0"></span>**Note:** Unless you connect manually, the modem router will not authenticate using PPPoE or PPPoA until data is transmitted to the network.

#### **Troubleshooting Internet Browsing**

If your modem router can obtain an IP address but your computer is unable to load any Web pages from the Internet:

• Your computer may not recognize any DNS server addresses.

A DNS server is a host on the Internet that translates Internet names (such as www addresses) to numeric IP addresses. Typically your ISP will provide the addresses of one or two DNS servers for your use. If you entered a DNS address during the modem router's configuration, reboot your computer and verify the DNS address as described in the online document that you can access from ["Preparing Your Network" in Appendix](#page-82-0) B. Alternatively, you can configure your computer manually with DNS addresses, as explained in your operating system documentation*.*

• Your computer may not have the modem router configured as its TCP/IP modem router.

<span id="page-78-3"></span>If your computer obtains its information from the modem router by DHCP, reboot the computer and verify the modem router address as described in the online document that you can access from ["Preparing Your Network" in Appendix](#page-82-0) B.

## <span id="page-79-8"></span><span id="page-79-0"></span>**Restoring the Default Configuration and Password**

<span id="page-79-6"></span>This section explains how to restore the factory default configuration settings, changing the modem router's administration password to **password** and the IP address to **192.168.0.1**. You can erase the current configuration and restore factory defaults in two ways:

- Use the Rest button on the Backup Settings screen (see ["Resetting the Configuration to the](#page-24-0)  [Factory Default Settings" on page](#page-24-0) 2-3).
- Use the reset button on the rear panel of the modem router. Use this method for cases when the administration password or IP address is not known.

## <span id="page-79-5"></span><span id="page-79-2"></span>**Using the Reset Button**

To restore the factory default configuration settings without knowing the administration password or IP address, you must use the reset button on the rear panel of the modem router.

- **1.** Press and hold the reset button until the Power LED turns red (about 10 seconds).
- <span id="page-79-3"></span>**2.** Release the reset button and wait for the modem router to reboot.

## <span id="page-79-1"></span>**Problems with Date and Time**

In the main menu, under Advanced, select **Internet Time** to display the current date and time of day. The modem router uses the Network Time Protocol (NTP) to obtain the current time from one of several network time servers on the Internet. Each entry in the log is stamped with the date and time of day. Problems with the date and time function can include:

• Date shown is January 1, 2000.

<span id="page-79-7"></span>Cause: The modem router has not yet successfully reached a network time server. Check that your Internet access is configured correctly. If you have just completed configuring the modem router, wait at least 5 minutes, and check the date and time again.

• Time is off by one hour.

<span id="page-79-4"></span>Cause: The modem router does not automatically sense daylight saving time. In the Schedule screen, select the **Automatically adjust clock for daylight saving changes** check box.

# <span id="page-80-5"></span>**Appendix A Technical Specifications**

This appendix provides technical specifications for the ADSL2+ Modem Router.

<span id="page-80-4"></span><span id="page-80-3"></span><span id="page-80-2"></span><span id="page-80-1"></span><span id="page-80-0"></span>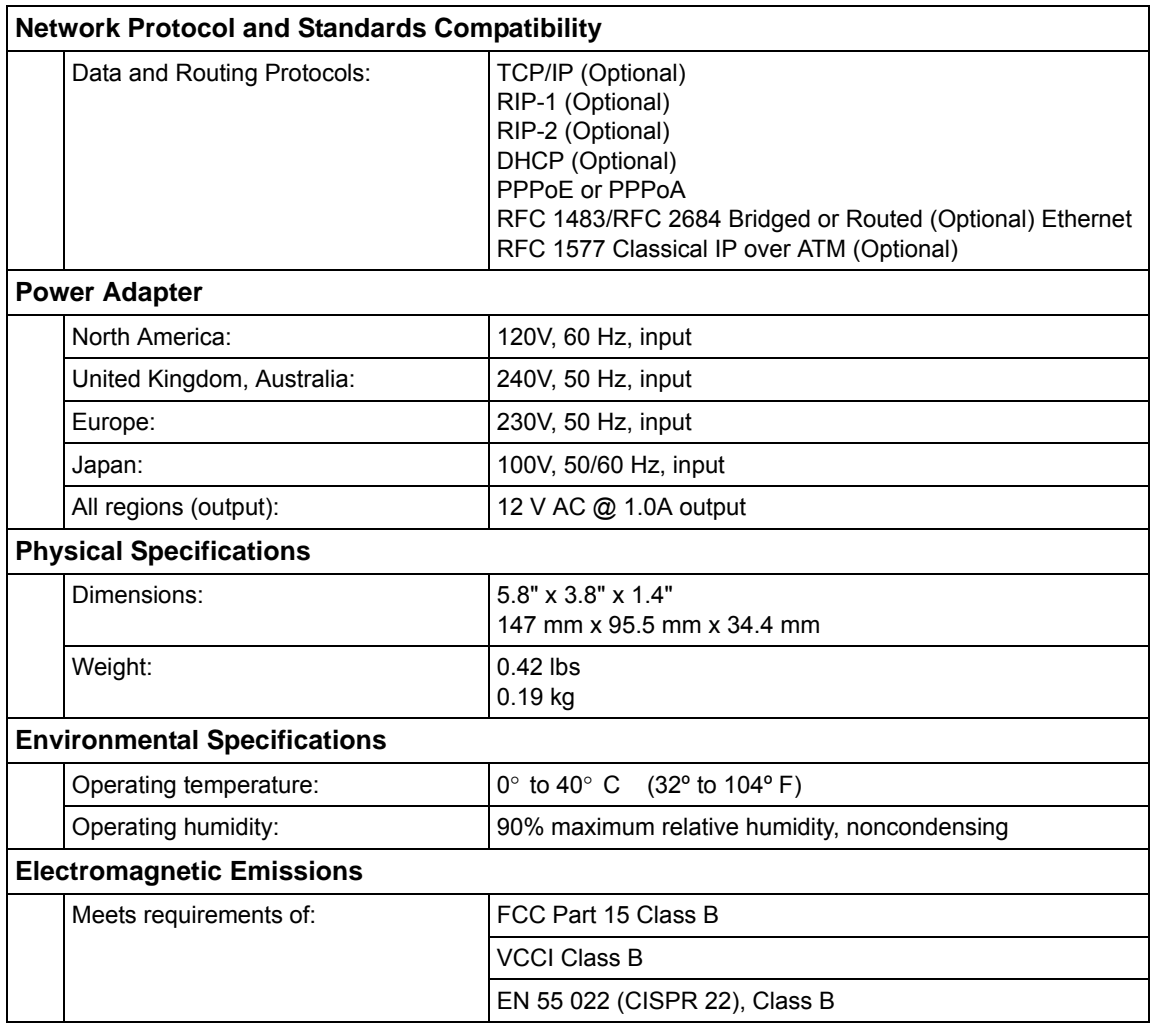

<span id="page-81-0"></span>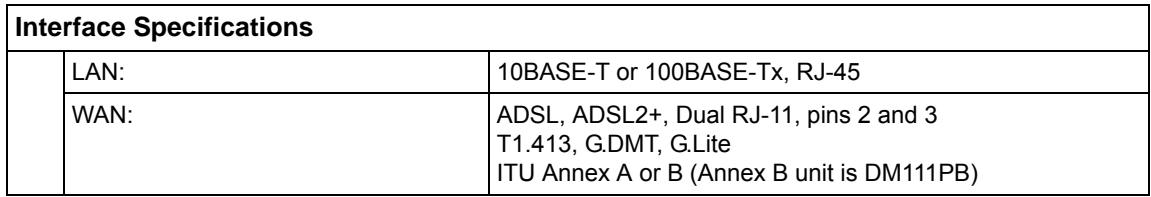

# **Appendix B Related Documents**

<span id="page-82-1"></span>This appendix provides links to reference documents you can use to gain a more complete understanding of the technologies used in your NETGEAR product.

<span id="page-82-0"></span>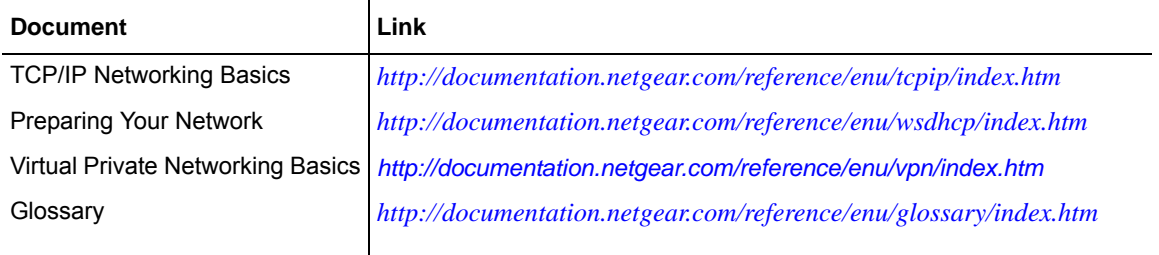

## **Index**

## **A**

access remote *[2-13](#page-34-0)* viewing logs *[2-10](#page-31-0)* account name *[1-6](#page-19-0)*, *[2-6](#page-27-0)*, *[4-3](#page-50-0)* ActiveX *[6-5](#page-76-0)* always-on connection *[5-6](#page-63-0)* Asymmetric Digital Subscriber Line (ADSL) driver version *[2-6](#page-27-1)* LED *[6-3](#page-74-0)* line status information *[2-8](#page-29-0)* microfilters *[1-4](#page-17-0)* port status information *[2-6](#page-27-2)* statistics *[2-8](#page-29-1)* attached devices *[2-7](#page-28-0)* auto configuration server (ACS) *[5-14](#page-71-0)*

#### **B**

backing up, configuration file *[2-2](#page-23-0)* basic functioning, troubleshooting *[6-2](#page-73-1)*

#### **C**

configuration changes, troubleshooting *[6-6](#page-77-2)* configuration file backing up *[2-2](#page-23-0)* erasing *[2-3](#page-24-1)* restoring *[2-3](#page-24-2)* configuring demilitarized zone (DMZ) host, DMZ host *[3-10](#page-45-0)* dynamic DNS *[5-9](#page-66-0)* IGMP proxy *[4-7](#page-54-0)* Internet connection *[1-1](#page-14-0)*, *[1-2](#page-15-1)* IP QoS *[5-10](#page-67-0)* LAN IP settings *[4-1](#page-48-1)*

modem router settings *[1-6](#page-19-1)* port forwarding *[3-7](#page-42-0)* port triggering *[3-9](#page-44-0)* static routes *[4-6](#page-53-0)* connection session establishment always on *[5-6](#page-63-0)* connecting manually *[5-6](#page-63-1)* dial-on-demand *[5-6](#page-63-2)* speed *[2-7](#page-28-1)* types *[1-5](#page-18-0)* customer support *[1-1](#page-14-1)*

#### **D**

data protocols *[A-1](#page-80-0)* date and time, troubleshooting *[6-8](#page-79-3)* daylight saving time *[4-8](#page-55-0)*, *[6-8](#page-79-4)* default factory settings *[2-3](#page-24-1)* default reset button *[6-8](#page-79-5)* default route *[4-5](#page-52-0)* diagnostic test *[2-11](#page-32-1)* dial-on-demand connection *[5-6](#page-63-2)* domain name *[4-3](#page-50-1)* Domain Name Server (DNS) configuring *[1-5](#page-18-1)* function *[1-6](#page-19-2)* selecting *[5-7](#page-64-0)* status *[2-6](#page-27-3)* Dynamic Host Configuration Protocol (DHCP) IP address assignment *[3-1](#page-36-0)* lease *[3-1](#page-36-1)* server *[4-3](#page-50-2)* server configuration *[4-4](#page-51-0)* status *[2-6](#page-27-4)* dyndns.org *[5-9](#page-66-1)*

## **E**

electromagnetic emissions *[A-1](#page-80-1)* environmental specifications *[A-1](#page-80-2)* erasing the configuration *[6-8](#page-79-6)* Ethernet LED, troubleshooting *[6-4](#page-75-1)*

## **F**

factory default login name *[2-3](#page-24-3)*, *[6-5](#page-76-1)* password *[2-3](#page-24-3)*, *[6-5](#page-76-1)* factory settings, resetting *[2-3](#page-24-1)* firewall settings *[3-1](#page-36-2)* firewall traffic rules inbound IP filtering *[3-5](#page-40-0)* outbound IP filtering *[3-4](#page-39-0)* port forwarding (inbound rules) *[3-6](#page-41-0)* port triggering (outbound rules) *[3-8](#page-43-0)* firmware boot loader *[2-6](#page-27-5)* upgrading *[2-3](#page-24-4)* version *[2-6](#page-27-6)* flash memory *[2-3](#page-24-5)* formats (for this manual) *[xii](#page-11-0)*

## **H**

harmful interference *[ii](#page-1-0)* host name *[4-3](#page-50-3)*, *[5-10](#page-67-1)* Hypertext Transfer Protocol (HTTP), using for remote access *[2-13](#page-34-1)*

#### **I**

inbound traffic rules IP filtering *[3-5](#page-40-0)* port forwarding *[3-6](#page-41-0)* installation requirements *[1-1](#page-14-2)* interface specifications *[A-2](#page-81-0)* interference, harmful *[ii](#page-1-0)* Internet browsing. troubleshooting *[6-7](#page-78-0)* Internet connection

configuring *[1-2](#page-15-1)*, *[1-8](#page-21-0)* session establishment *[5-6](#page-63-3)* troubleshooting *[6-6](#page-77-3)* types *[1-5](#page-18-0)* Internet games, port triggering for *[3-8](#page-43-1)* Internet Group Management Protocol (IGMP) *[4-7](#page-54-1)* Internet LED, troubleshooting *[6-4](#page-75-2)* Internet Service Provider (ISP) configuration automatic detection by the Setup Wizard *[1-5](#page-18-2)* required information for manual setup *[1-4](#page-17-1)* IP addresses ADSL port *[2-6](#page-27-7)* auto-generated *[6-5](#page-76-2)* dynamically assigned *[3-1](#page-36-3)* fixed *[1-6](#page-19-3)* LAN port *[2-6](#page-27-8)* NAT *[3-6](#page-41-1)* reserved *[4-4](#page-51-1)* IP filtering inbound firewall traffic rules *[3-5](#page-40-0)* outbound firewall traffic rules *[3-4](#page-39-0)* IP over ATM (IPoA) *[1-5](#page-18-3)* IP subnet mask ADSL port *[2-6](#page-27-9)* LAN port *[2-6](#page-27-10)*

#### **J**

Java and JavaScript *[6-5](#page-76-3)*

#### **K**

knowledge base *[1-xiii](#page-12-0)*

#### **L**

LAN changing the IP address *[4-2](#page-49-0)* IP address configuration *[4-3](#page-50-4)* port status information *[2-6](#page-27-11)* LEDs, troubleshooting *[6-2](#page-73-2)* local server, port forwarding to *[3-6](#page-41-2)* logging in to the modem router how to log in *[1-2](#page-15-2)*

#### *v1.0, December 2008* Download from Www.Somanuals.com. All Manuals Search And Download.

troubleshooting *[6-4](#page-75-3)* logging messages *[2-9](#page-30-0)* login name, factory default *[2-3](#page-24-3)*, *[6-5](#page-76-1)* logs *[2-10](#page-31-0)* lost connection *[4-3](#page-50-5)*

## **M**

MAC addresses ADSL port *[2-6](#page-27-12)* for IP QoS *[5-11](#page-68-0)* for reserved IP address *[4-4](#page-51-2)* LAN port *[2-6](#page-27-13)* managing the modem router remotely *[2-13](#page-34-2)*, *[5-12](#page-69-0)* manually connecting *[5-6](#page-63-1)* Maximum Transmit Unit (MTU), default values *[4-3](#page-50-6)*, *[5-5](#page-62-0)* microfilters *[6-3](#page-74-1)*, *[6-4](#page-75-4)* multicast filtering *[5-12](#page-69-1)*

## **N**

NAT (Net Address Translation) *[5-2](#page-59-0)* NAT/Application Level Gateway (NAT ALG) *[4-9](#page-56-0)* NETGEAR product support *[1-2](#page-15-3)* Network Time Protocol (NTP) *[6-8](#page-79-7)*

## **O**

online games, port triggering for *[3-8](#page-43-1)* outbound traffic rules IP filtering *[3-4](#page-39-0)* port triggering *[3-8](#page-43-0)*

## **P**

password changing *[2-1](#page-22-0)* factory default *[2-3](#page-24-3)*, *[6-5](#page-76-1)* restoring *[6-8](#page-79-8)* physical specifications *[A-1](#page-80-3)* pinging the modem router *[2-14](#page-35-0)* port numbers *[2-13](#page-34-3)*, *[3-6](#page-41-3)* power adapter specifications *[A-1](#page-80-4)*

Power LED, troubleshooting *[6-2](#page-73-3)* PPP idle timer *[1-8](#page-21-1)*, *[5-6](#page-63-4)* PPP over ATM (PPPoA) configuring *[1-5](#page-18-4)* troubleshooting *[6-7](#page-78-1)* PPP over Ethernet (PPPoE) configuring *[1-5](#page-18-5)* troubleshooting *[6-7](#page-78-2)* PPP settings *[5-6](#page-63-5)* protocols, data and routing *[A-1](#page-80-0)*

#### **Q**

Quality of Service (QoS) adding IP QoS traffic rules *[5-11](#page-68-1)* viewing IP QoS traffic rule settings *[5-11](#page-68-2)*

#### **R**

reference documents *[B-1](#page-82-1)* remote access authorized hosts *[2-14](#page-35-1)* using HTTP *[2-13](#page-34-1)* using Telnet *[2-13](#page-34-4)* using TFTP *[2-13](#page-34-5)* using TR 060 *[5-12](#page-69-2)* Remote call procedure (RPC) *[5-13](#page-70-0)* remote management *[5-12](#page-69-0)* requirements, installation *[1-1](#page-14-2)* reserved, IP address *[4-4](#page-51-1)* reset button *[6-8](#page-79-5)* resetting to factory settings *[2-3](#page-24-1) Resource CD* [1-2](#page-15-4) restoring the configuration file *[2-3](#page-24-2)* restricting, service to a particular computer or subnet *[3-8](#page-43-2)* revision history (for this manual) *[1-xiv](#page-13-0)* router status, viewing *[2-5](#page-26-0)* routing protocols *[A-1](#page-80-0)* routing table *[2-12](#page-33-0)*

#### **S**

Secure Socket Layer (SSL) *[5-14](#page-71-1)* Session Initiation Protocol (SIP)/Application Level Gateway (SIP ALG) *[4-9](#page-56-1)* setting time *[4-8](#page-55-1)* settings, default. *See* default factory settings *[2-3](#page-24-1) Setup Manual* [1-2,](#page-15-5) [1-4](#page-17-2) Setup Wizard *[1-4](#page-17-3)*, *[1-5](#page-18-6)* specifications environmental *[A-1](#page-80-2)* interface *[A-2](#page-81-0)* physical *[A-1](#page-80-3)* power adapter *[A-1](#page-80-4)* technical *[A-1](#page-80-5)* static IP address *[1-4](#page-17-4)*, *[1-6](#page-19-4)*, *[6-6](#page-77-4)* static routes *[4-5](#page-52-1)* status ADSL line *[2-8](#page-29-0)* ADSL port *[2-6](#page-27-2)* DHCP *[2-6](#page-27-4)* DNS *[2-6](#page-27-3)* LAN port *[2-6](#page-27-11)* router *[2-5](#page-26-0)* VPI and VCI *[2-7](#page-28-2)* subnet mask ADSL port *[2-6](#page-27-9)* LAN port *[2-6](#page-27-10)* system log *[2-9](#page-30-0)* system up time *[2-6](#page-27-14)*

#### **T**

TCP/IP configuration *[1-4](#page-17-5)*, *[4-4](#page-51-3)* troubleshooting *[6-7](#page-78-3)* Technical Report 069 (TR 069), using for remote access *[5-12](#page-69-2)* technical specifications *[A-1](#page-80-5)* Telnet, using for remote access *[2-13](#page-34-4)* time and date, troubleshooting *[6-8](#page-79-3)* time servers and time zones *[4-8](#page-55-2)* trademarks *[ii](#page-1-1)*

traffic rules adding for IP QoS *[5-11](#page-68-1)* inbound IP filtering *[3-5](#page-40-0)* outbound IP filtering *[3-4](#page-39-0)* port forwarding (inbound rules) *[3-6](#page-41-0)* port triggering (outbound rules) *[3-8](#page-43-0)* Trivial File Transfer Protocol (TFTP), using for remote access *[2-13](#page-34-5)* troubleshooting ADSL LED *[6-2](#page-73-4)*, *[6-3](#page-74-0)* basic functioning *[6-2](#page-73-1)* configuration changes *[6-6](#page-77-2)* date and time *[6-8](#page-79-3)* Ethernet LED *[6-2](#page-73-5)*, *[6-4](#page-75-1)* Internet browsing *[6-7](#page-78-0)* Internet connection *[6-6](#page-77-3)* Internet LED *[6-2](#page-73-6)*, *[6-4](#page-75-2)* LEDs, general information *[6-2](#page-73-2)* logging in to the modem router *[6-4](#page-75-3)* Power LED *[6-2](#page-73-3)* Trusted CA certificates *[5-14](#page-71-2)* typographical conventions (for this manual) *[xii](#page-11-1)*

#### **U**

Universal Plug and Play (UPnP) *[3-11](#page-46-0)* up time, system *[2-6](#page-27-14)* upgrading firmware *[2-3](#page-24-4)* URL, accessing the modem router *[1-2](#page-15-6)*

#### **V**

viewing attached devices *[2-7](#page-28-0)* logs *[2-10](#page-31-0)* router status *[2-5](#page-26-0)* Voice over IP (VoIP) connection *[4-9](#page-56-2)* VPI and VCI settings *[1-7](#page-20-0)* status *[2-7](#page-28-2)*

#### **W**

WAN IP settings *[5-5](#page-62-1)* WAN settings *[3-4](#page-39-1)*, *[3-6](#page-41-4)*, *[5-2](#page-59-1)*

Index-4

*v1.0, December 2008* Download from Www.Somanuals.com. All Manuals Search And Download.

Free Manuals Download Website [http://myh66.com](http://myh66.com/) [http://usermanuals.us](http://usermanuals.us/) [http://www.somanuals.com](http://www.somanuals.com/) [http://www.4manuals.cc](http://www.4manuals.cc/) [http://www.manual-lib.com](http://www.manual-lib.com/) [http://www.404manual.com](http://www.404manual.com/) [http://www.luxmanual.com](http://www.luxmanual.com/) [http://aubethermostatmanual.com](http://aubethermostatmanual.com/) Golf course search by state [http://golfingnear.com](http://www.golfingnear.com/)

Email search by domain

[http://emailbydomain.com](http://emailbydomain.com/) Auto manuals search

[http://auto.somanuals.com](http://auto.somanuals.com/) TV manuals search

[http://tv.somanuals.com](http://tv.somanuals.com/)